# **Quartus II** 用户指南

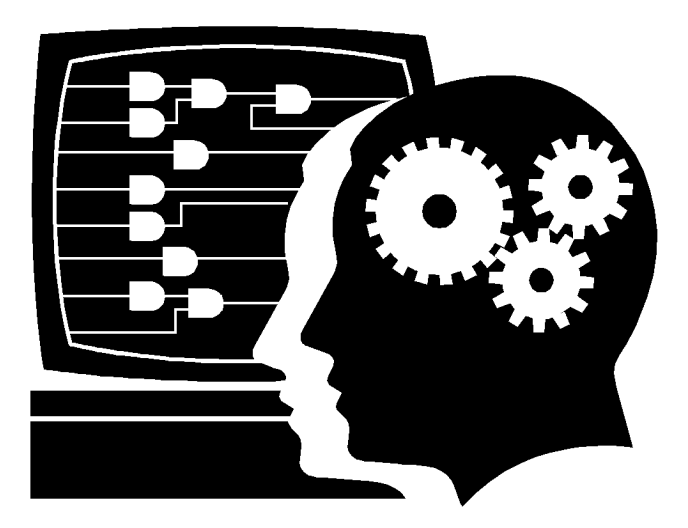

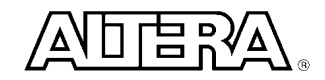

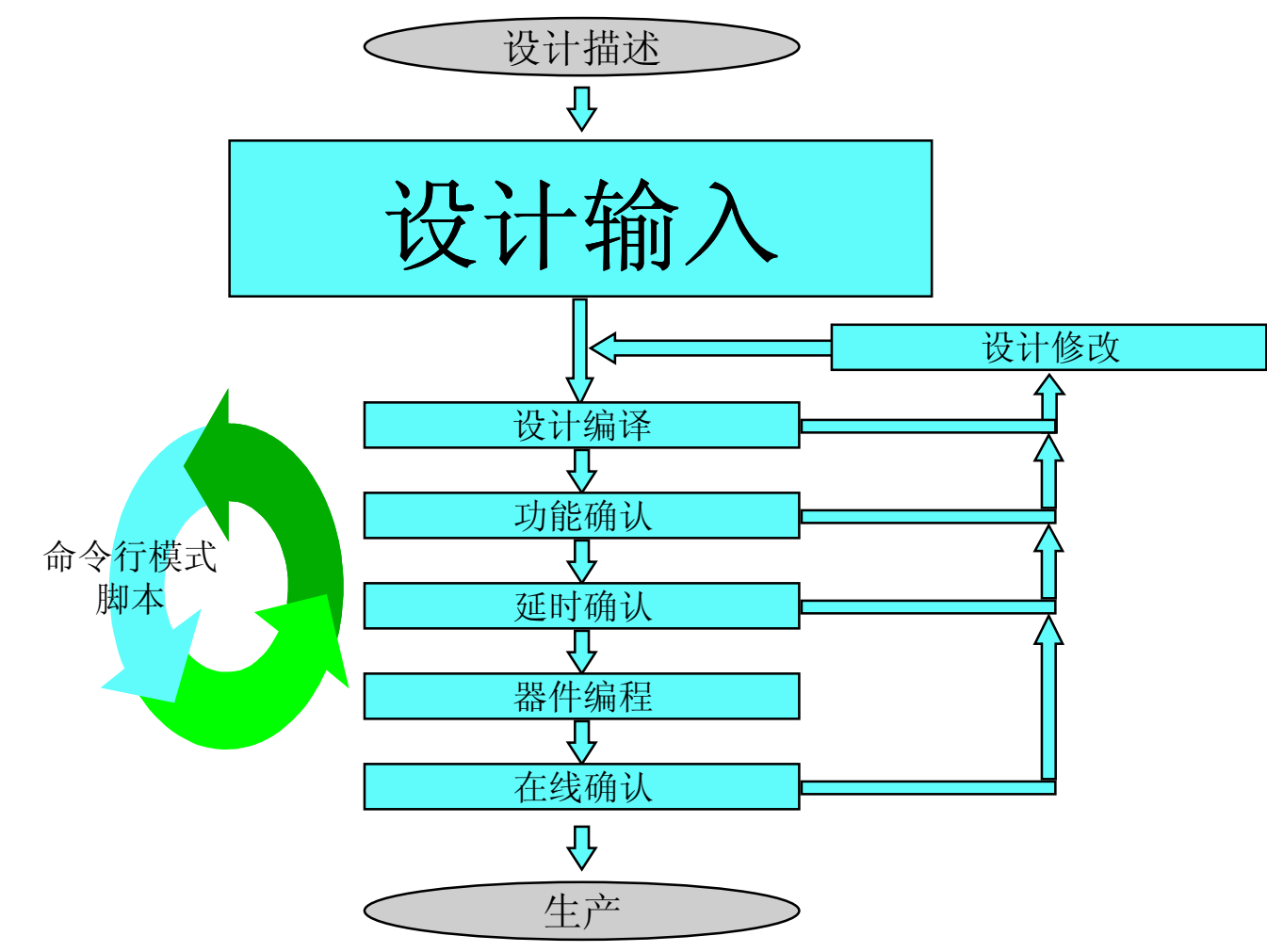

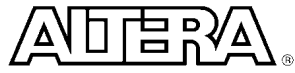

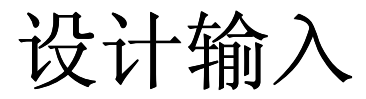

- 多种设计输入方法
	- Quartus II
		- 原理图式图形设计输入
		- 文本编辑
			- AHDL, VHDL, Verilog
		- 内存编辑
			- Hex, Mif
	- 第三方工具
		- EDIF
		- HDL
		- VQM
	- 或采用一些别的方法去优化和提高输入的灵活性:
		- 混合设计格式
		- 利用LPM和宏功能模块来加速设计输入

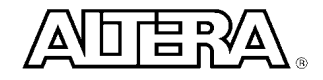

设计输入文件

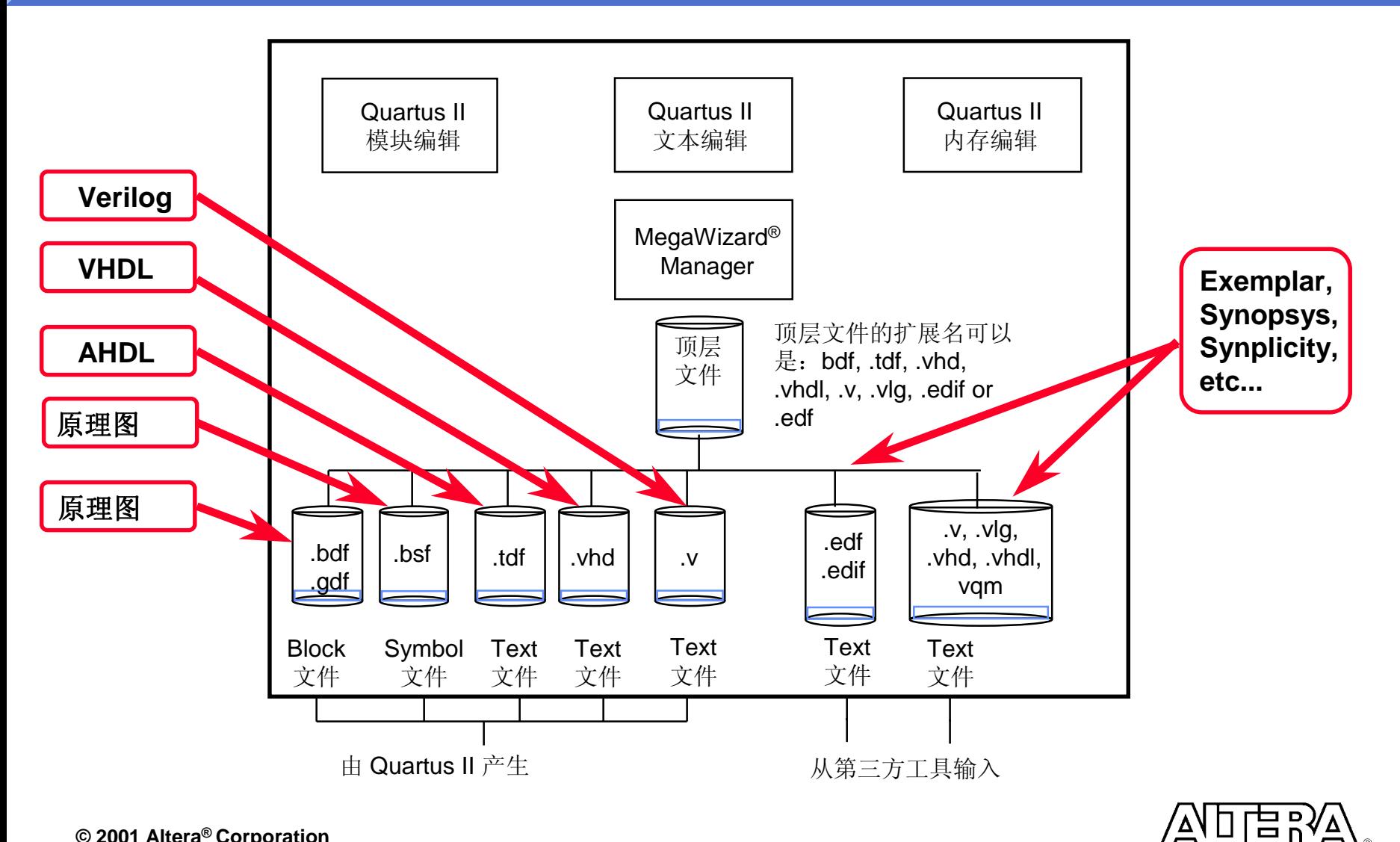

该编辑器既可以编辑图表模块,又可以编辑原理图

- 图表模块编辑是主要的顶层设计的主要方法
- **.** 原理图编辑是传统的设计输入方法
- 用户可以利用加入Quartus II 提供的LPMs, 宏功能等涵数 以及用户自己的库涵数来设计
- 提供"智能"的模块链接和映射

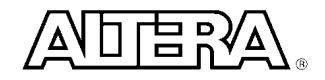

图表模块 **–** 设计流程

- 产生一个新的模块设计文件
	- 画出图表模块或输入设计单元符号
	- 输入接口和参数信息
	- **Links and Construction** – 连接各个设计单元(利用单连线,总线等)
- 保存设计
	- 文件的后缀名为 .bdf
- 顶层模块可以是用户产生的HDL文件或图形编辑文件
- 从顶层设计可以产生设计单元,头文件, 或转化成 Verilog/VHDL文件

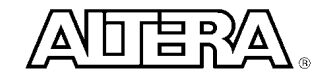

模块编辑器 **–** 产生一个新的文件

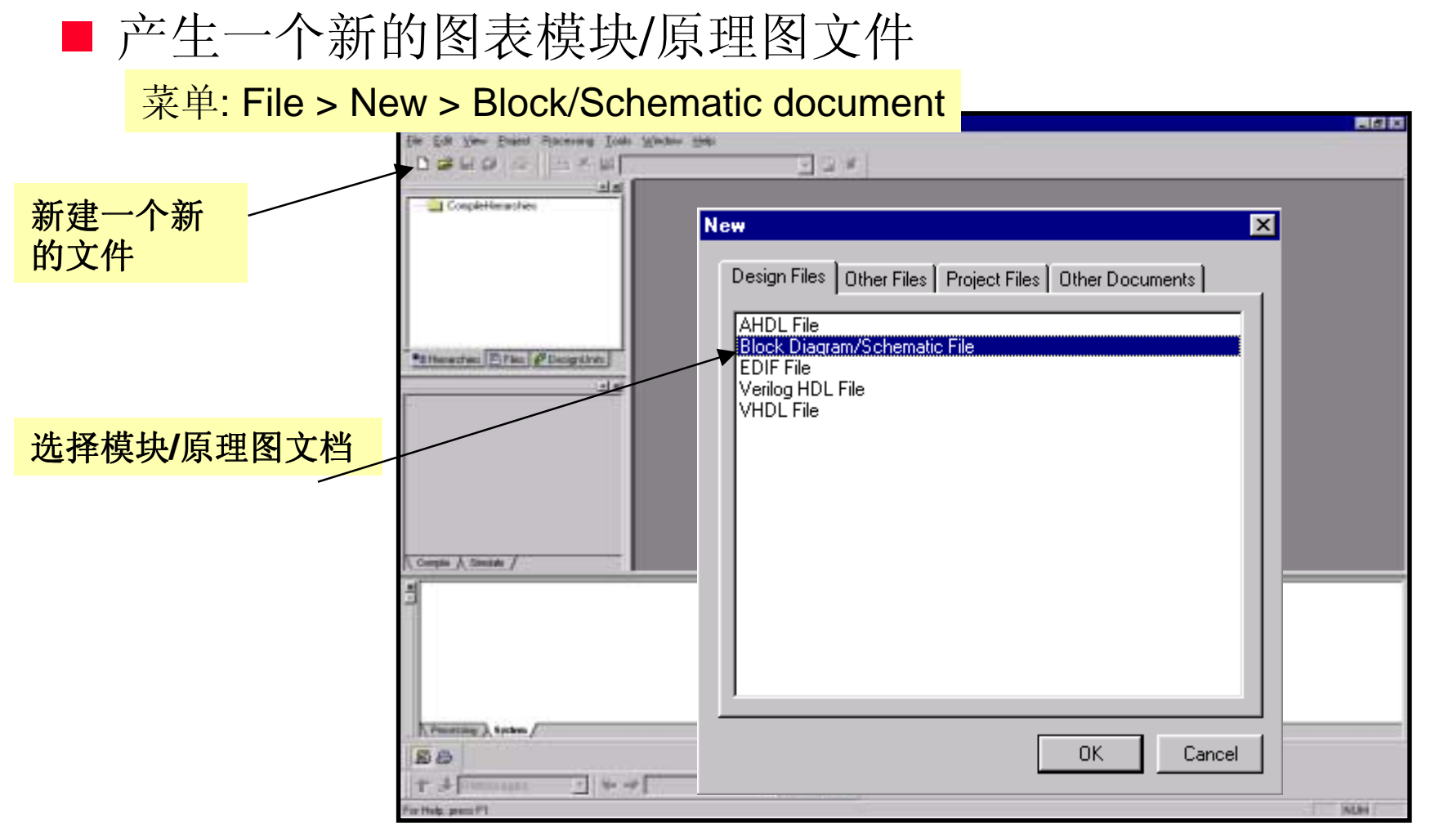

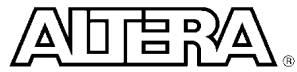

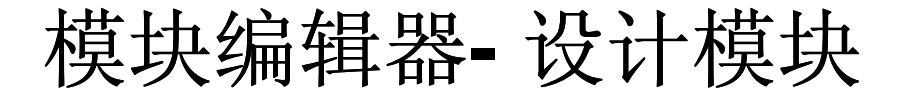

#### ■ 从工具栏中产生模块和输入端口

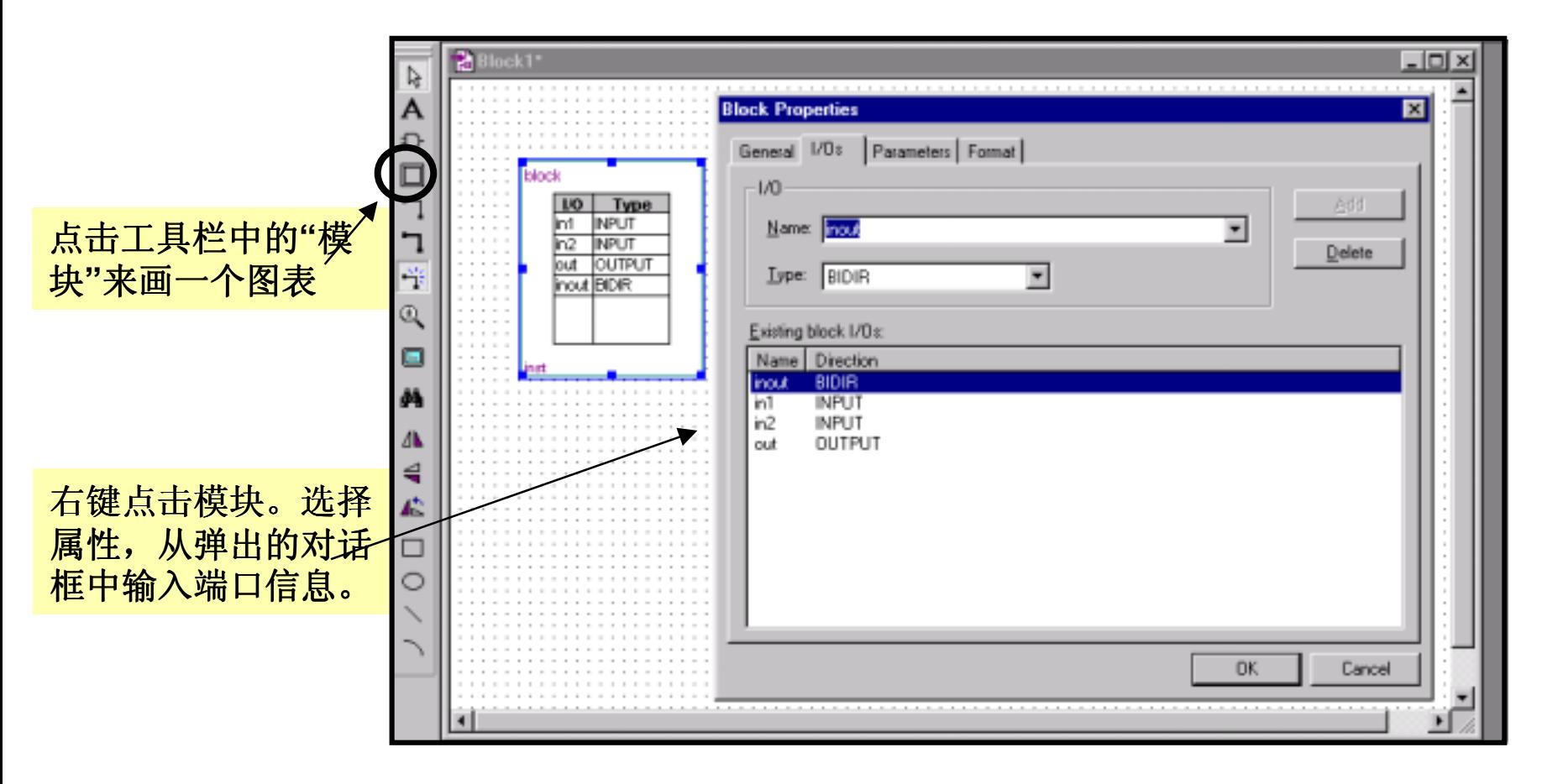

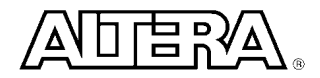

#### 模块编辑器**- "**智能**"** 连接

#### Quartus II 有 "智能" 模块连接和映射

- 如果连接不同模块时,两边端口的名字相同的话就不用标注出来
- 一个管道可以连接模块之间所有的普通 I/O

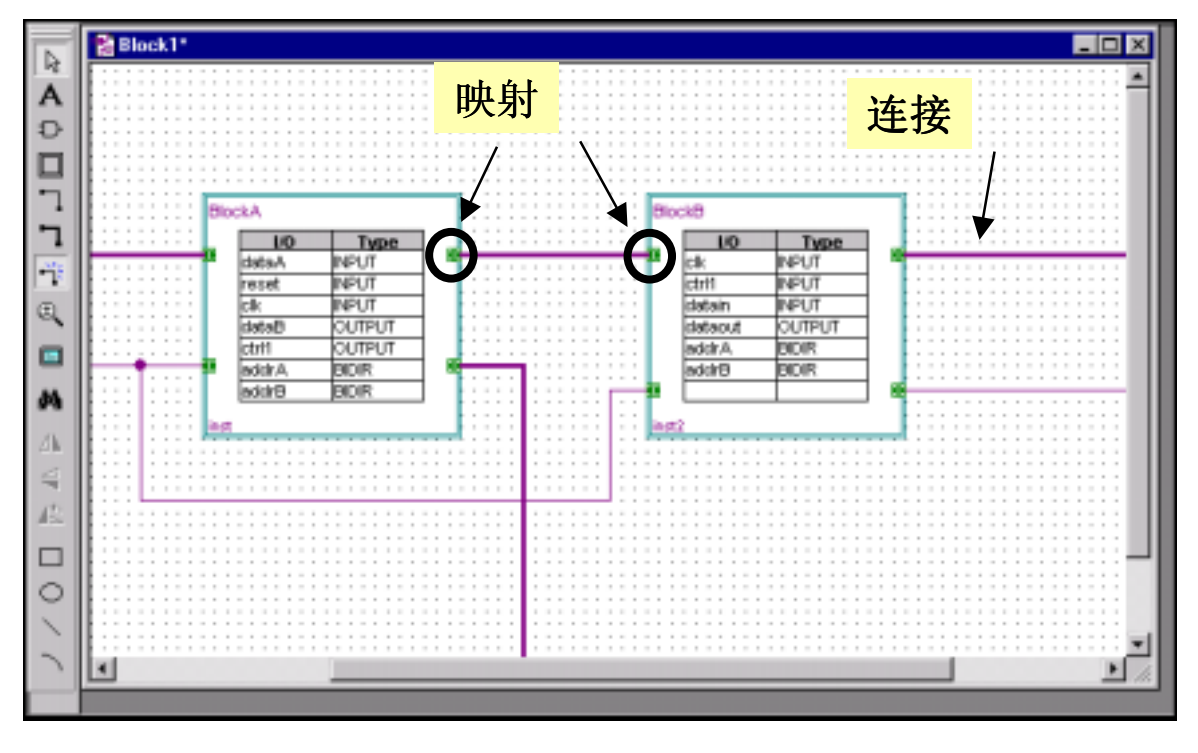

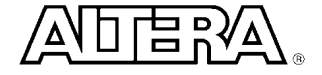

模块编辑器**-** 产生设计文件

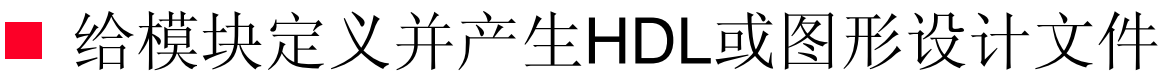

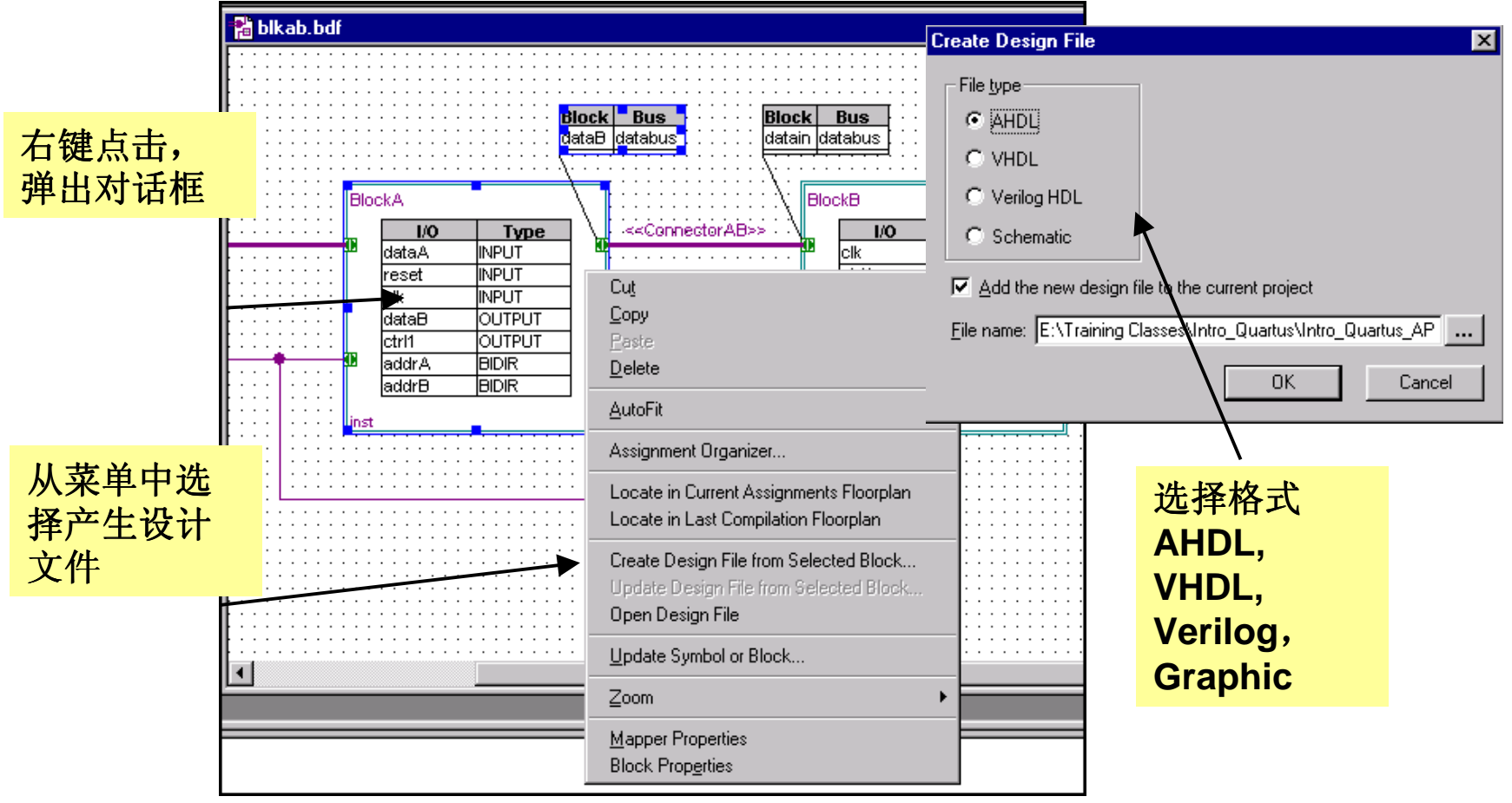

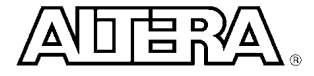

支持的第三方工具

#### 综合工具

**Leonardo Spectrum\* Design Compiler FPGA Compiler II Standard\* &Altera Edition\*FPGA Express\* Synplicity Synplify\***

#### 仿真工具

- •**ModelSim\***
- •**ModelSim OEM\***
- •**Cadence Verilog-XL**
- •**Innoveda BLAST**
- •**PrimeTime\***
- •**Synopsys VCS**
- •**Synopsys VSS**

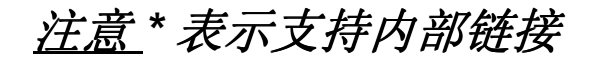

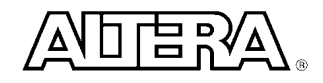

## **Quartus II** 驱动流程

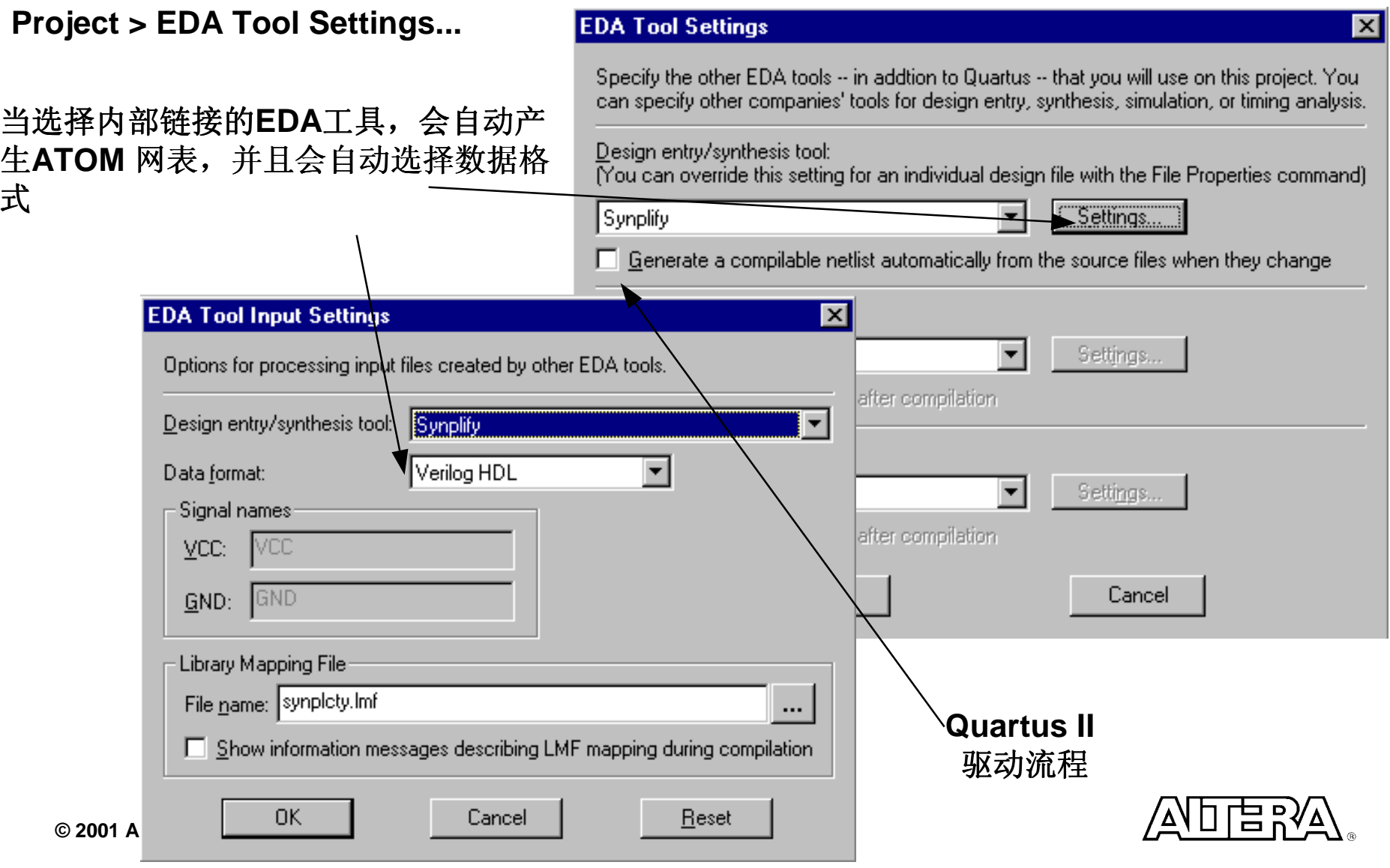

#### **EDA** 驱动流程

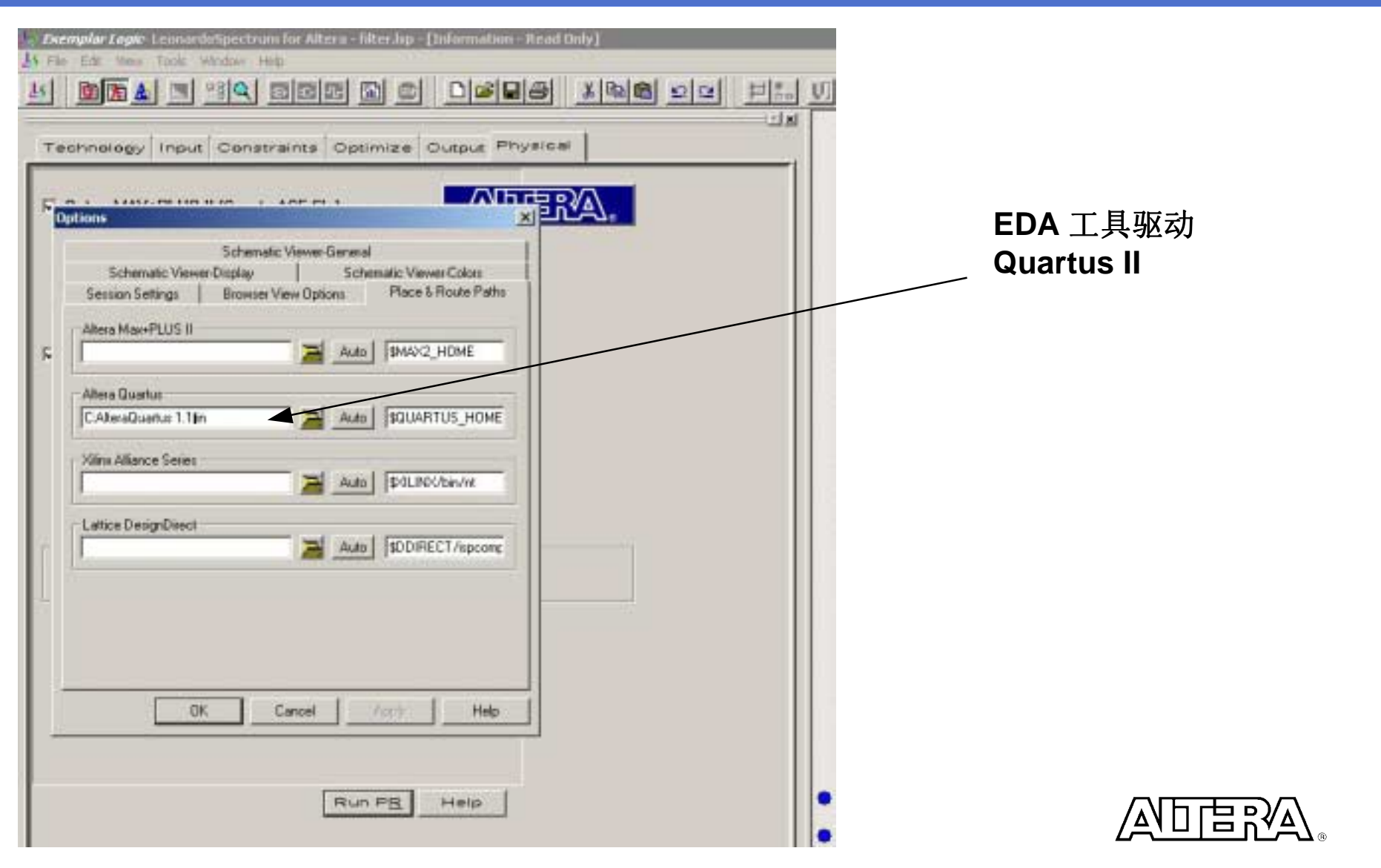

## 文件驱动流程**:** 非内部链接

如果用一个非内部链接的 EDA 工具产生 VHDL, Verilog, EDIF 文 <sup>件</sup>, 就需要阐明 .lmf 文件来给定文件格式 可以是 **EDIF,** 

**VHDL, or Verilog** 菜单**Project > EDA Tool Settings...** 选择自定义 选择库涵数映射文 件 **(lmf)** 选择设置**...EDA Tool Settings**  $\vert x \vert$ Specify the other EDA tools -- in addtion to Quartus -- that you will use on this project. You **EDA Tool Input Settings**  $\vert x \vert$ can specify other companies' tools for design entry, synthesis, simulation, or timing analysis. Options for processing input files created by other EDA tools. Design entry/synthesis tool:  $\overline{\Gamma}$ ou can override this setting for an individual design file with the File Properties command) Design entry/synthesis tool: **inustom** ▼∣ ∣Custom Settings.. IEDIF Data format:  $\Box$  Generate a compilable netlist automatically from the source files when they change Signal names: Simulation tool: IVCC. VCC: Settings... |<None>  $|$ GND  $GND$ : E Run this tool automatically after compilation Library Mapping File Iming analysis tool: File name: Settings... ∣<None>  $\blacktriangledown$ □ Show information messages describing LMF mapping during compilation Fighthis tool automatically after compilation 0K Cancel OK Cancel Reset

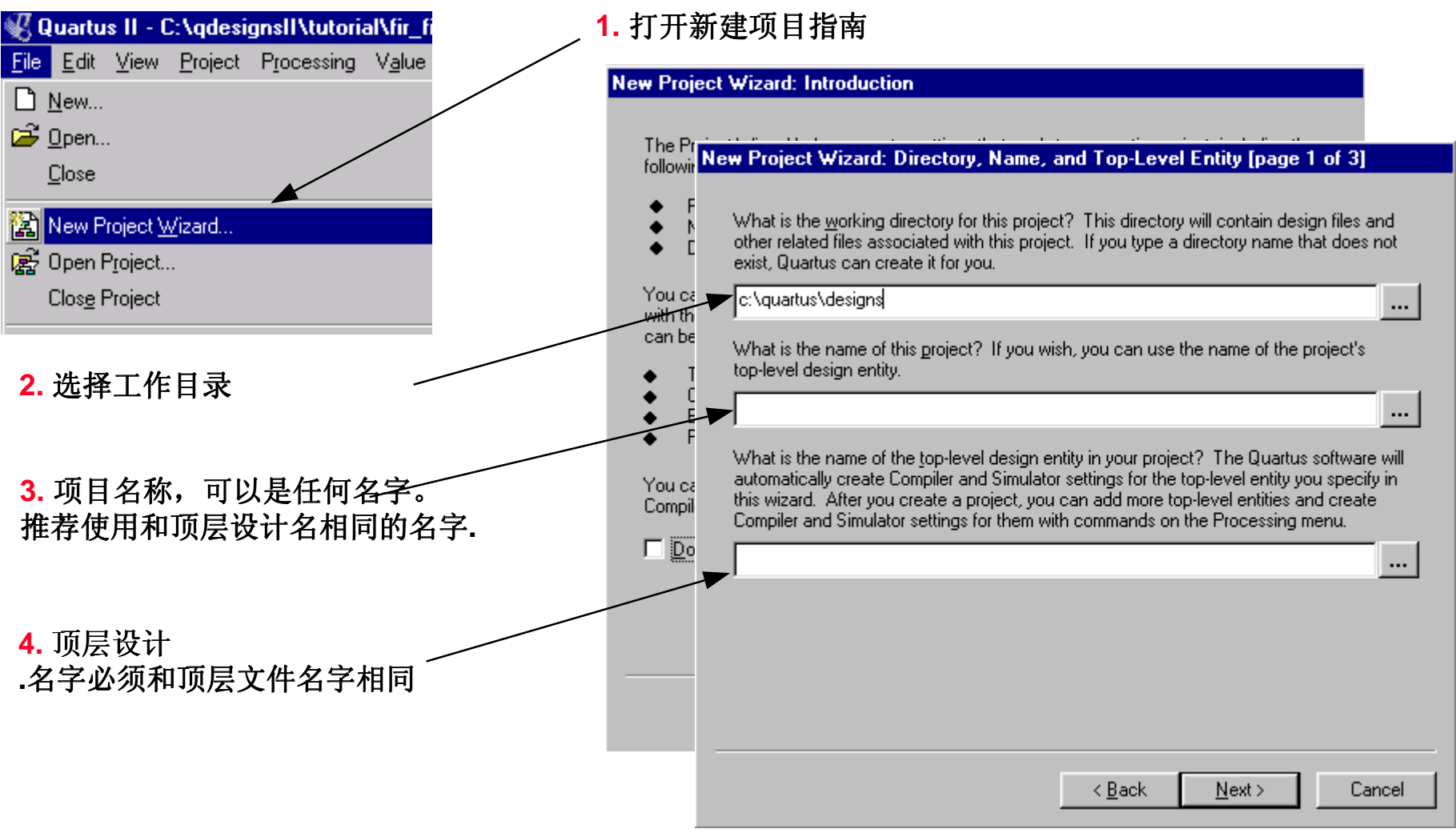

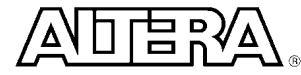

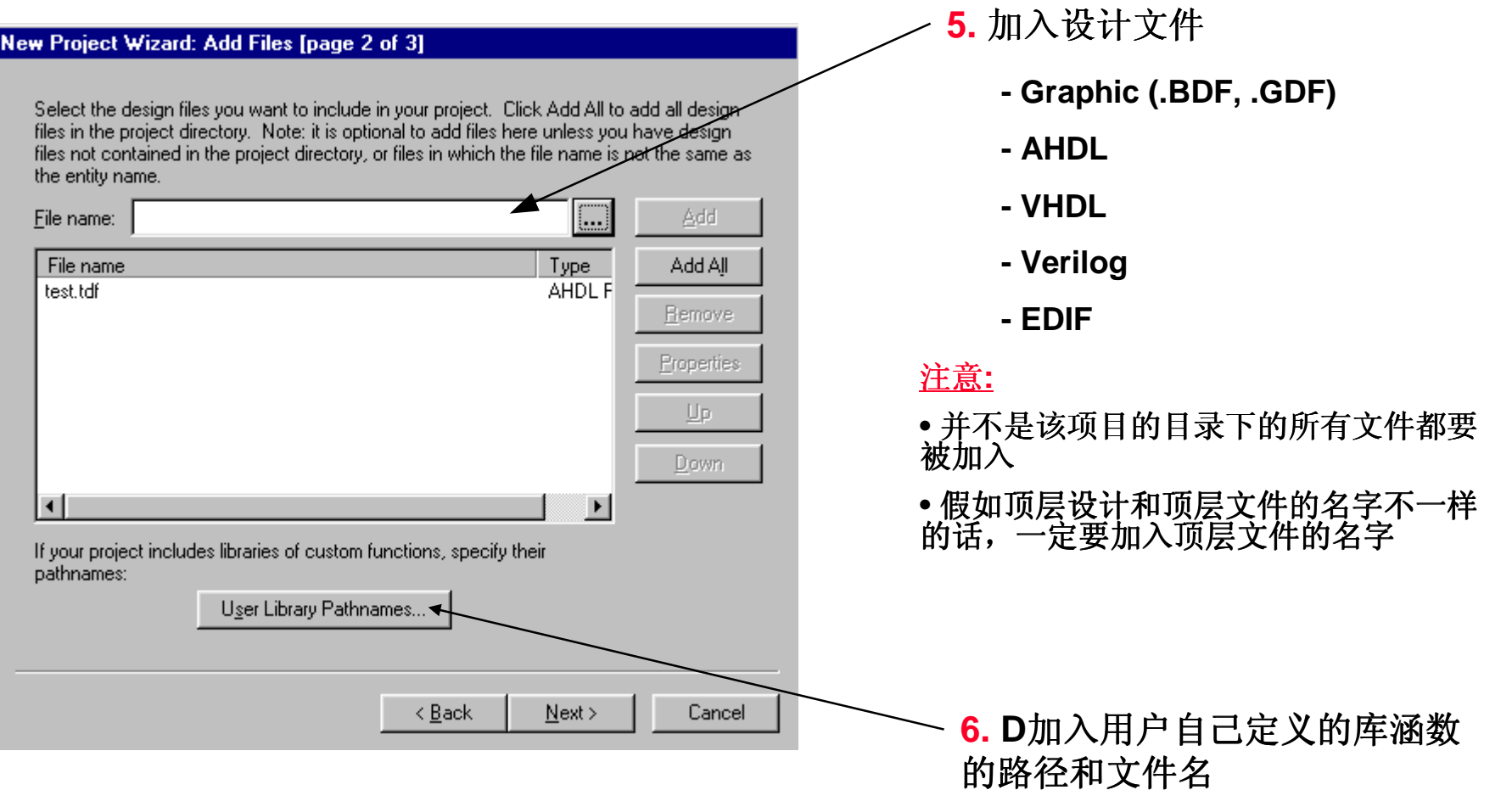

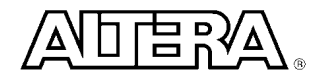

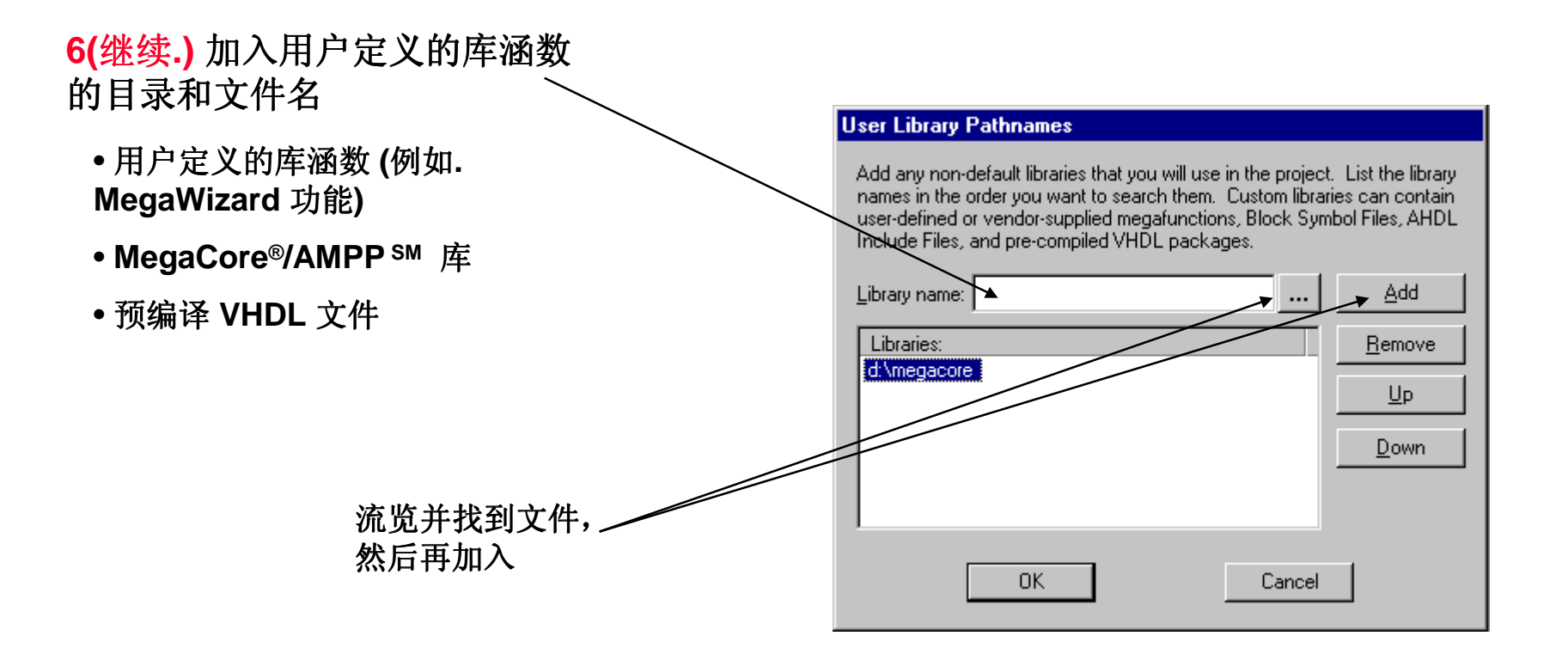

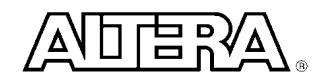

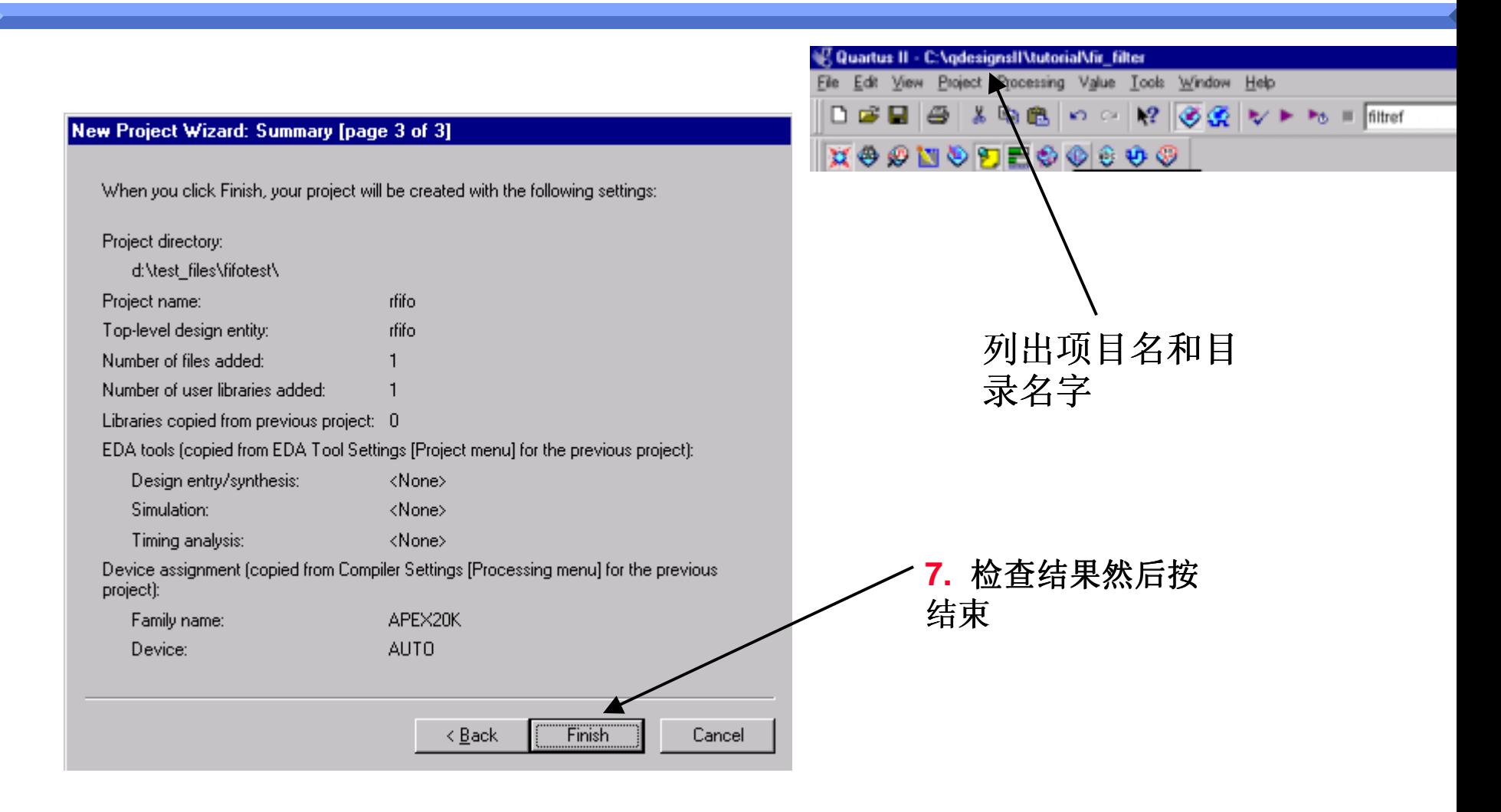

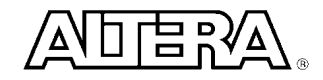

#### 项目菜单

- 编辑项目的设置t
	- 增加/去除文件或库涵数
- 项目设置
	- HDL 类型界面
	- 第三方EDA工具设计流程
	- 定时设置
	- 版本控制

#### 注意**:**

所有的项目设置中,除了项目名和顶层设计名不 一样之外, 其它的设置都保留上一个项目的设置

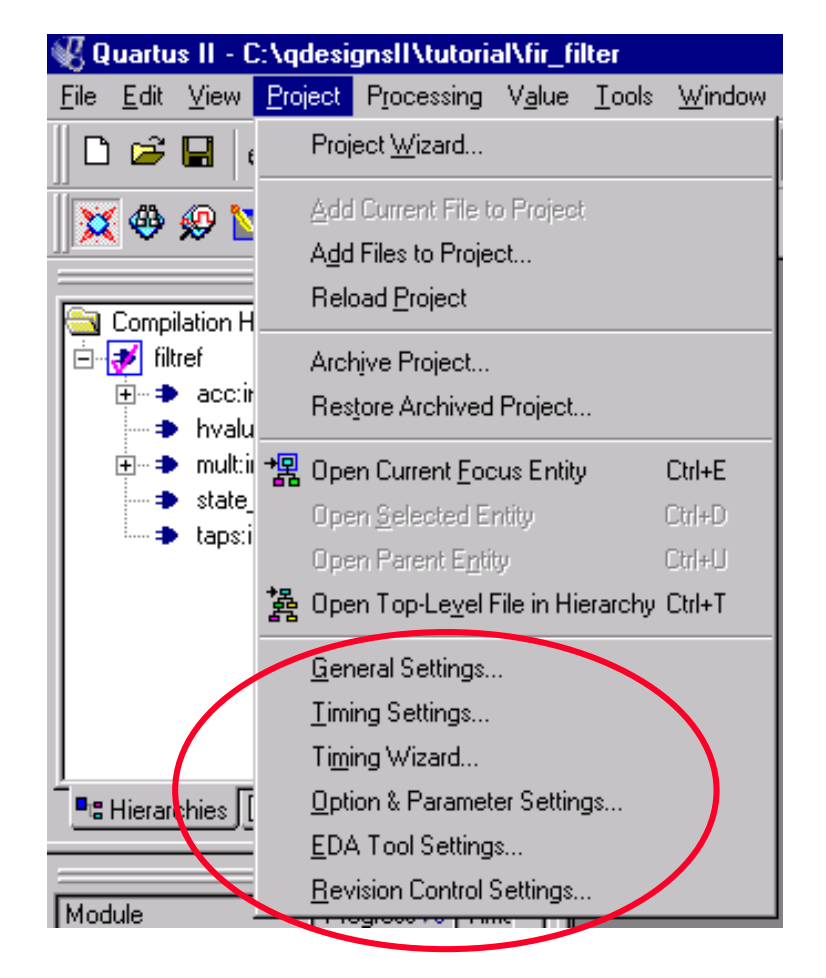

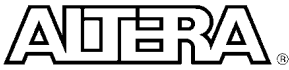

#### 编辑项目设置

#### ■ 改变项目的名字或项层设计的名字

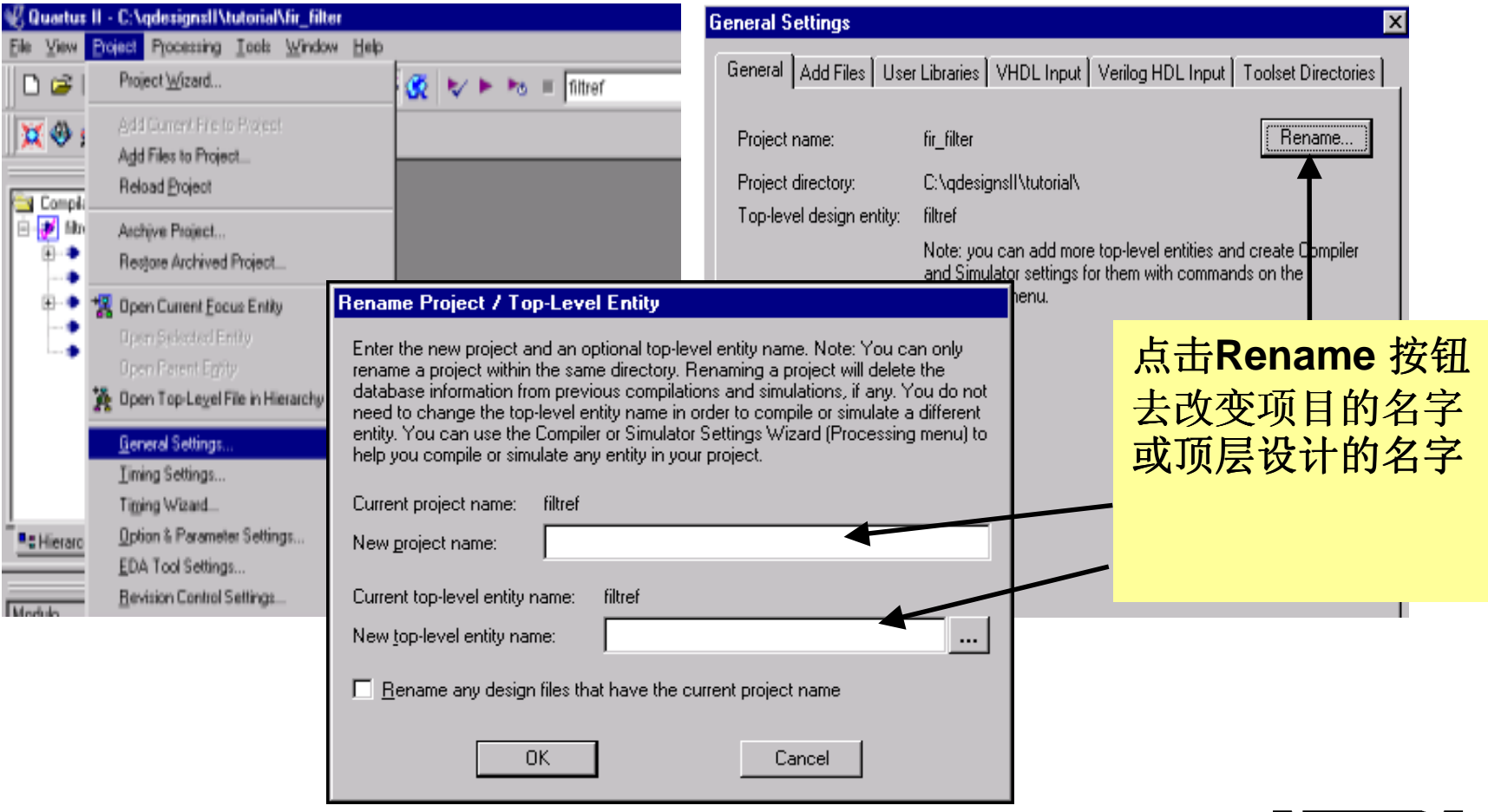

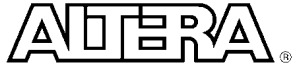

### 编辑项目设置

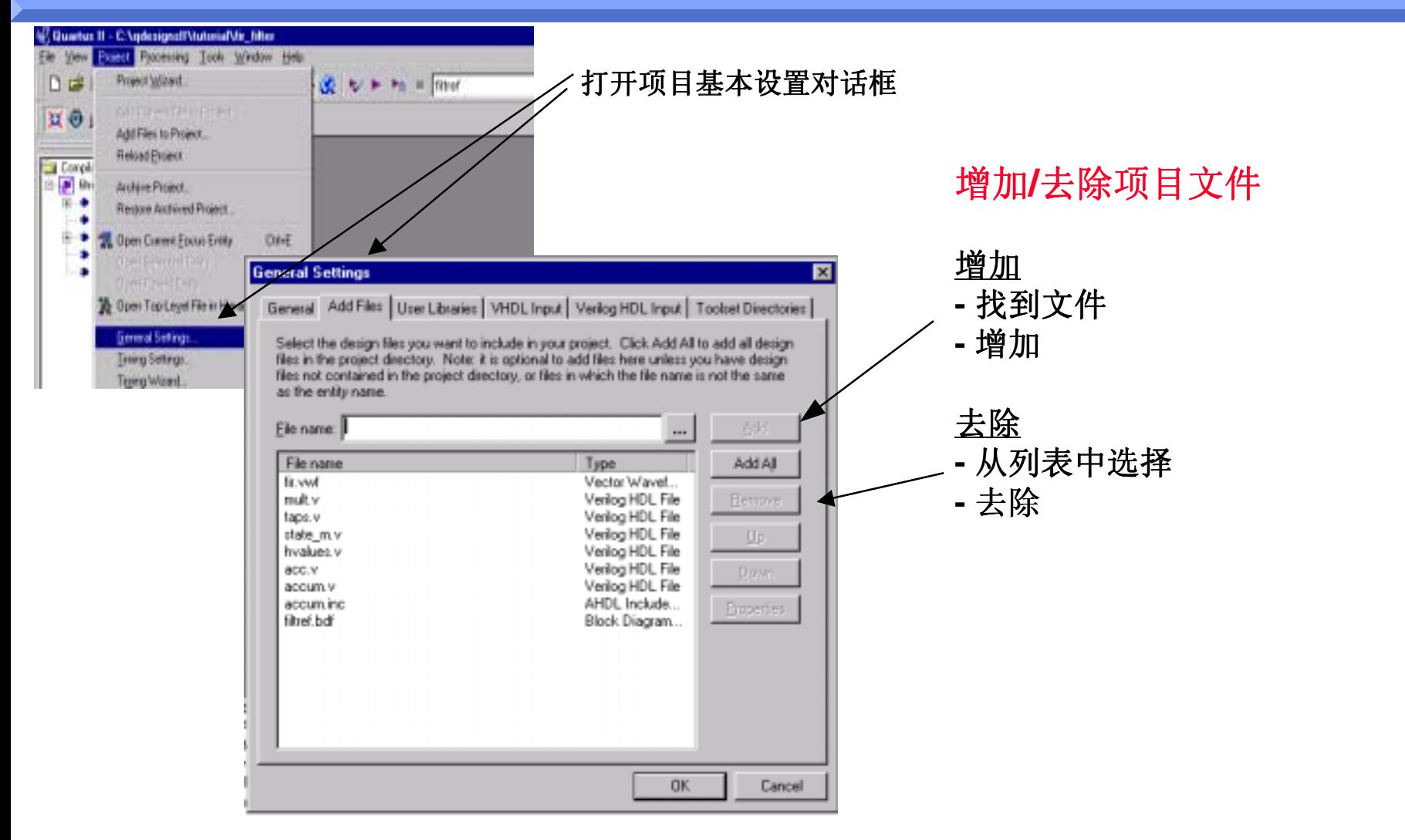

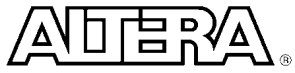

## **Quartus II** 编译

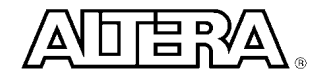

### 编译设置指南

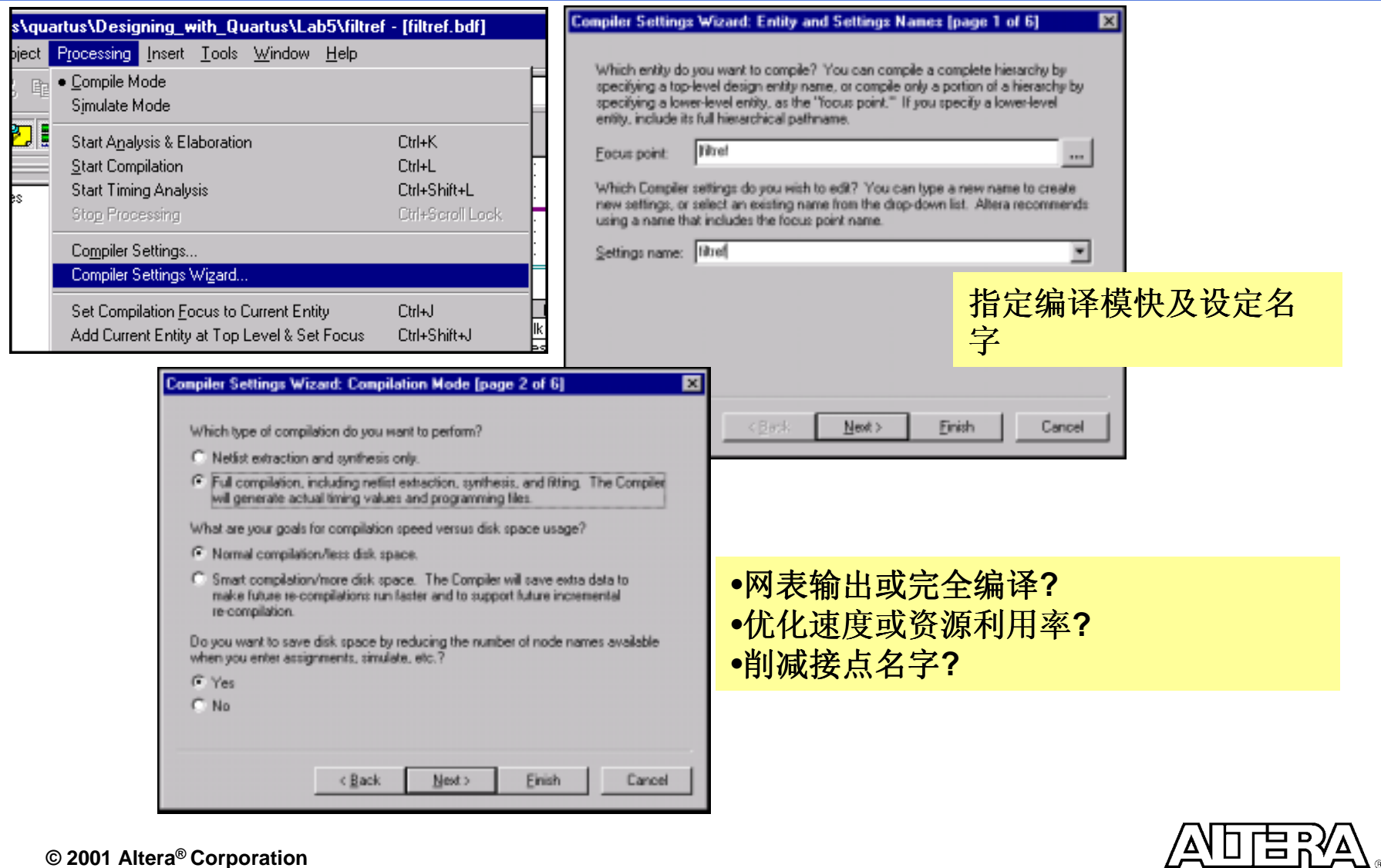

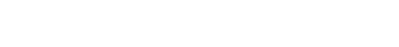

## 编译设置指南

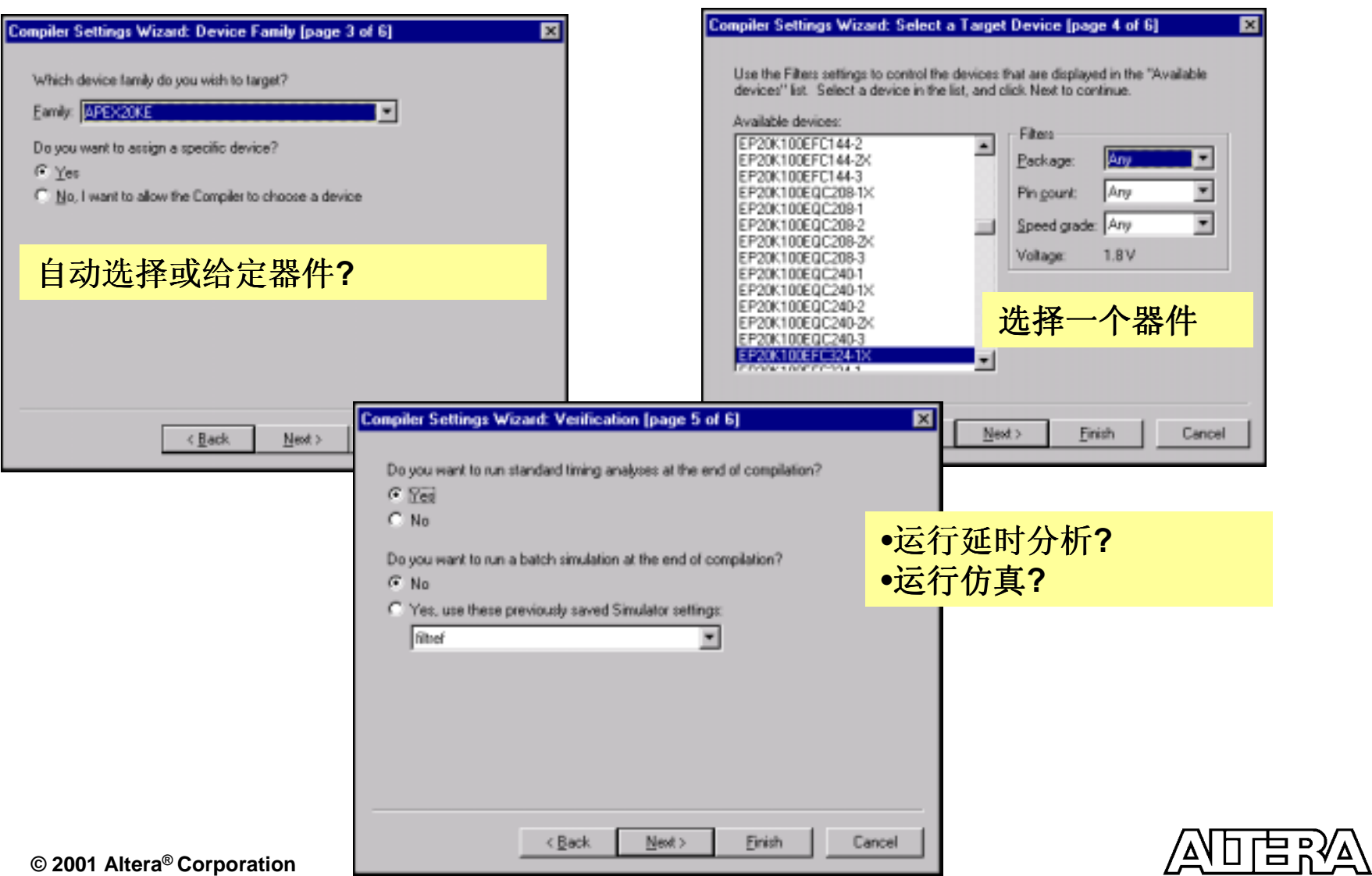

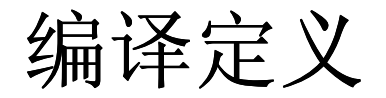

■ 编译类型

- 只是综合并输出网表
	- 编译设计文件,综合产生门级代码
	- 编译器只运行到综合这步就停止了
	- 编译器只产生估算的延时数值
- 完全的编译,包括编译,网表输出,综合,配置器件
	- 编译器除了完成以上的步骤, 还要将设计配置到ALTERA的器件 中去
	- 编译器根据器件特性产生真正的延时时间和给器件的配置文件

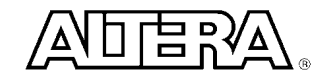

#### 编辑编译选项

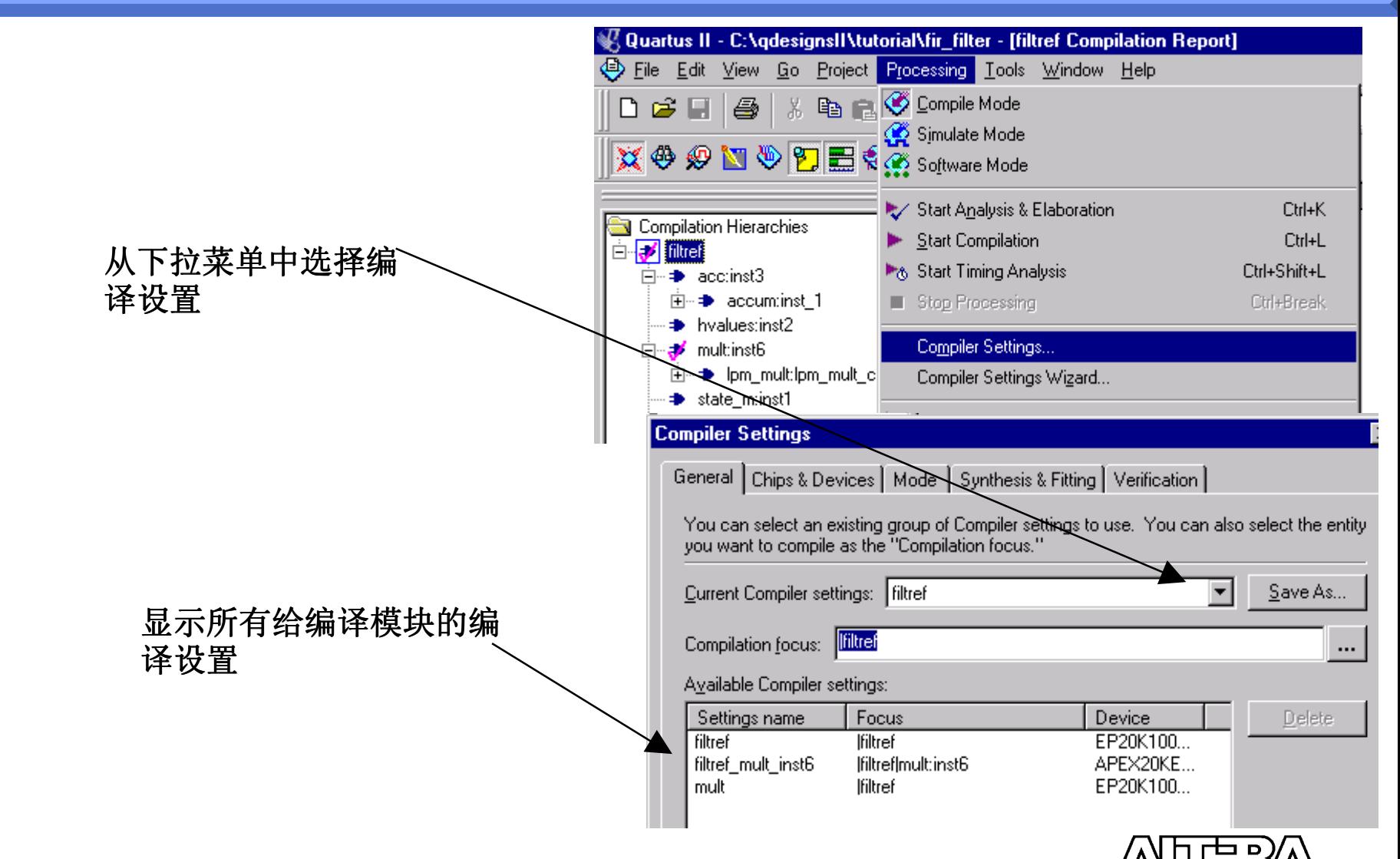

## 编译设置 **–** 芯片和器件

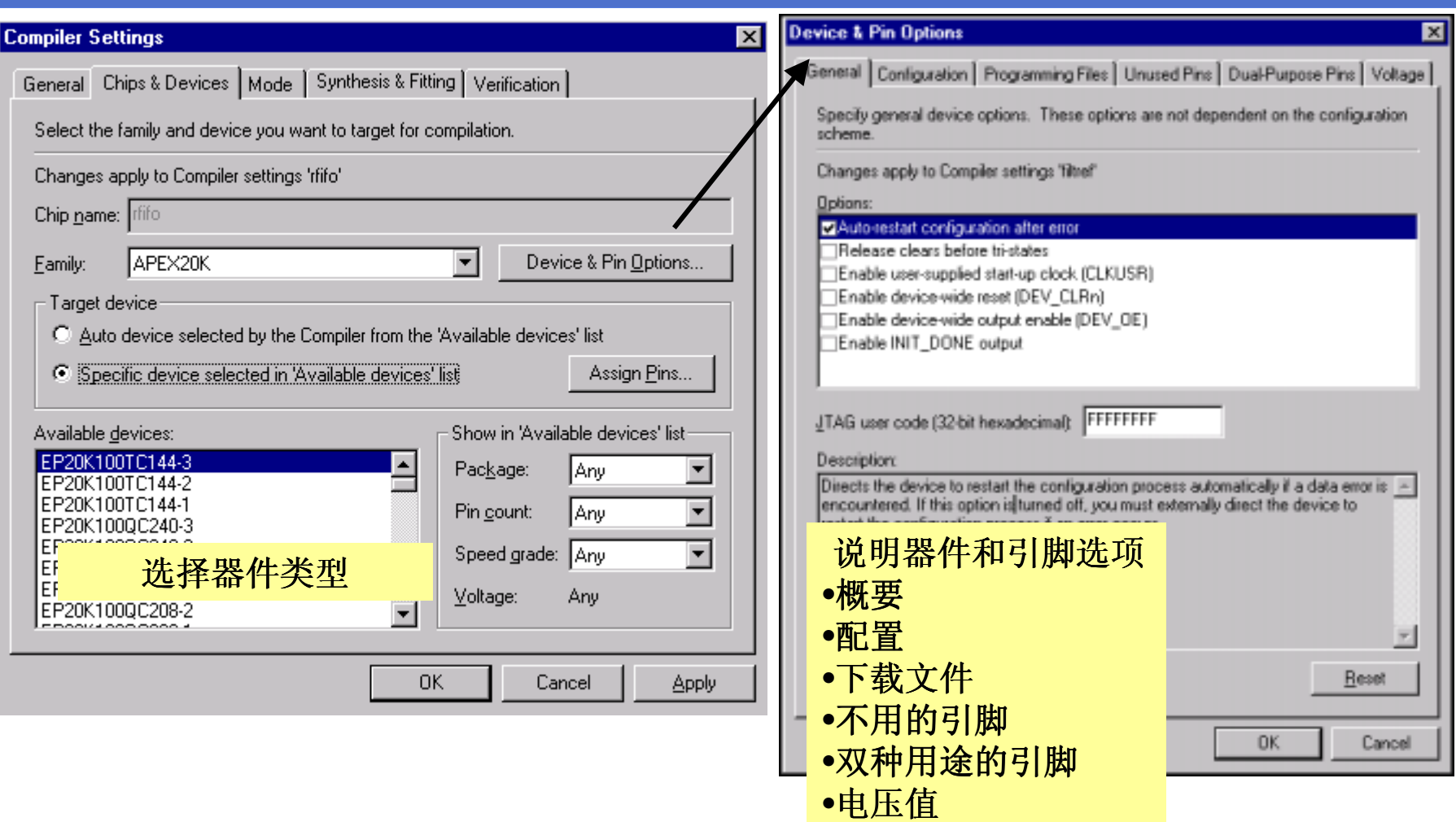

L⊒ Bଧ∀ ∕ ∆ /

编译设置 **–** 芯片和器件

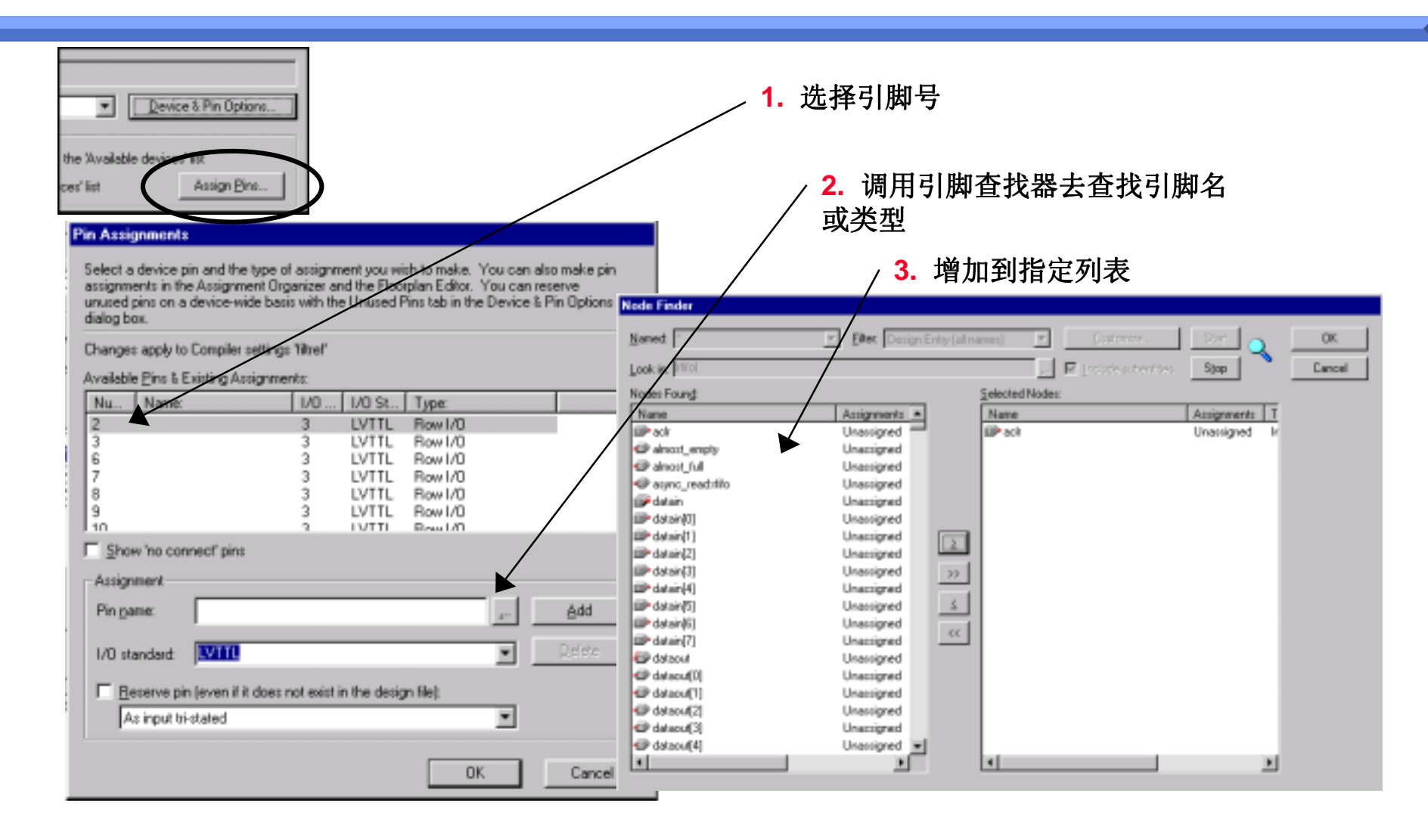

#### 금값

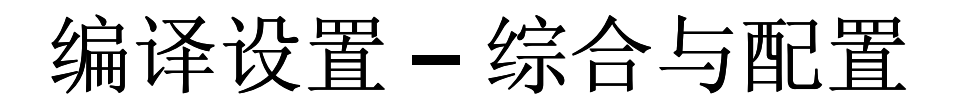

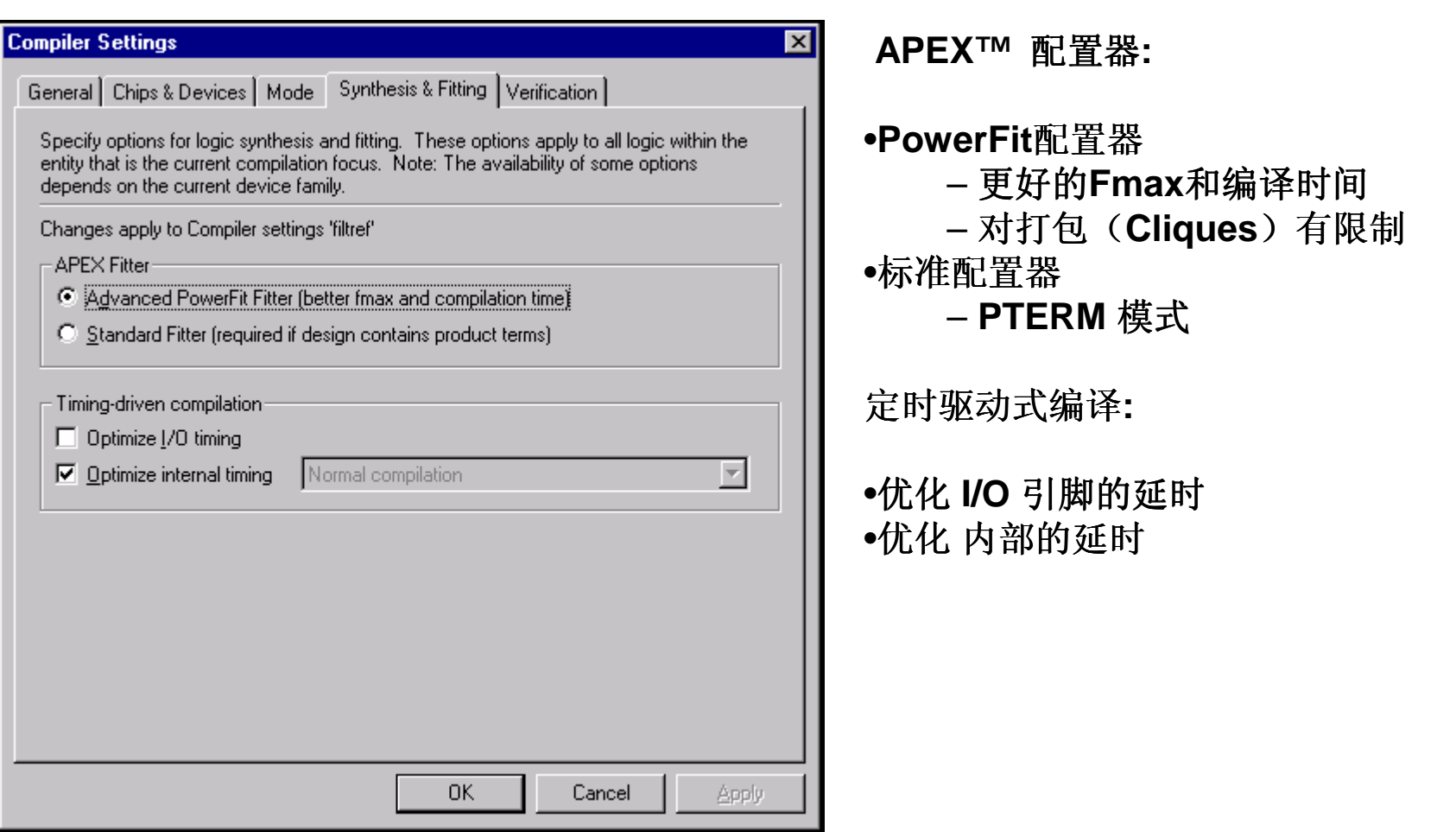

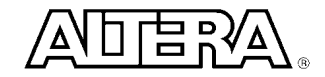

## **Quartus II** 编译界面**(**开始**)**

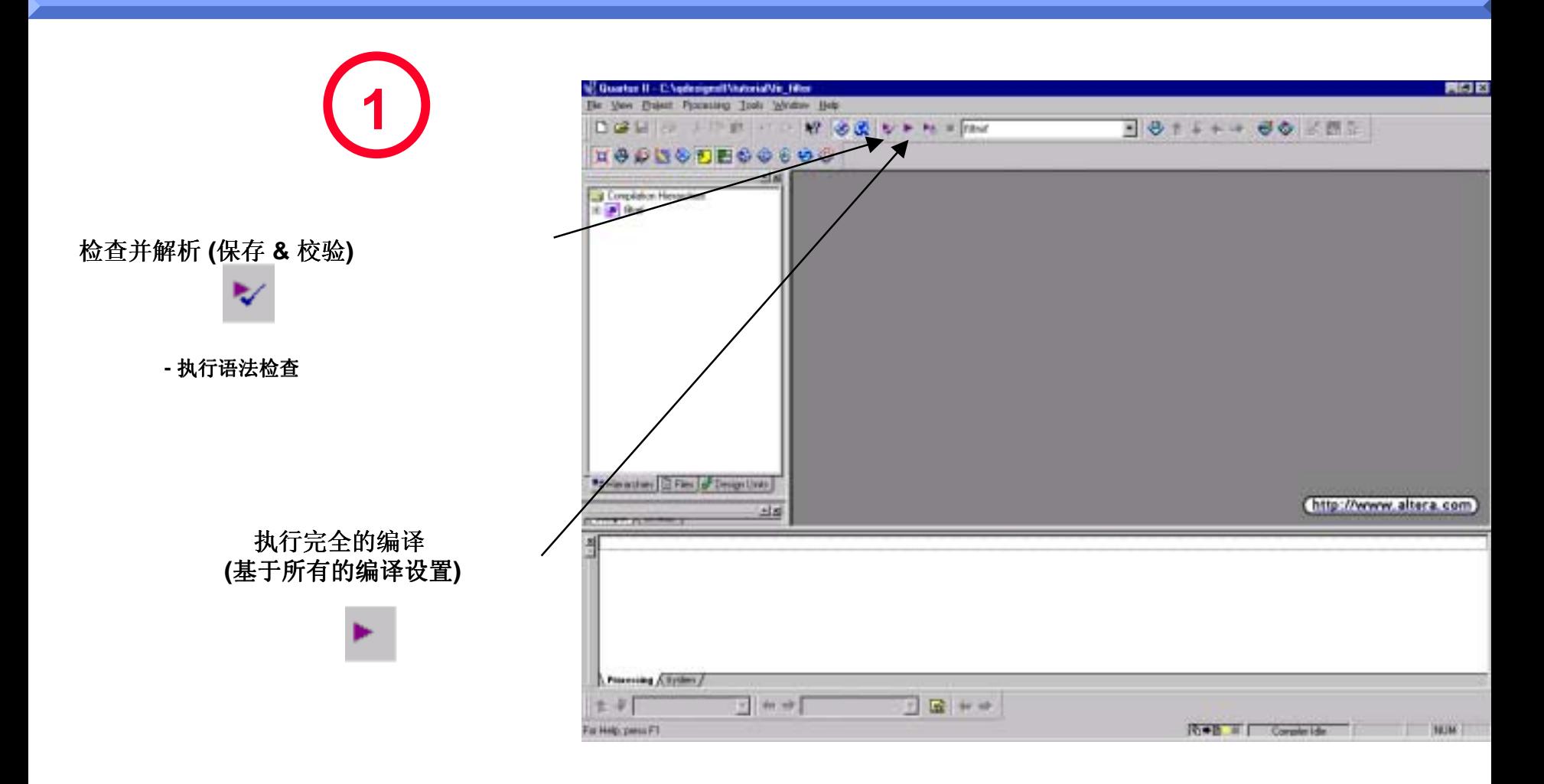

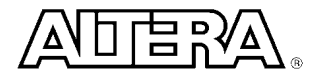

#### **Quartus II** 编译

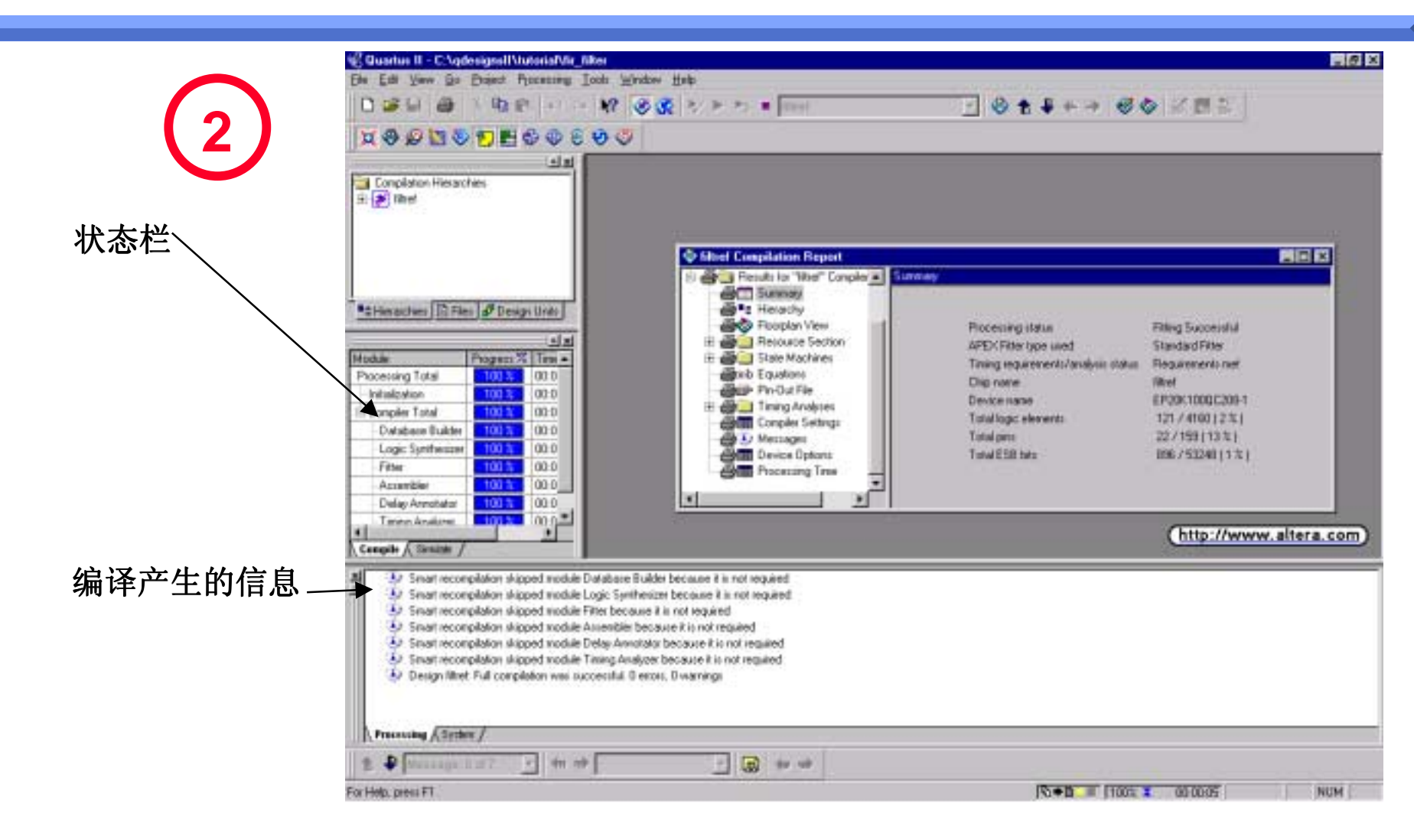

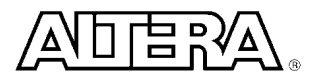

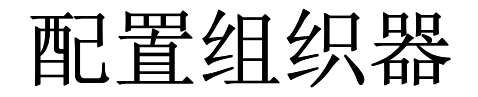

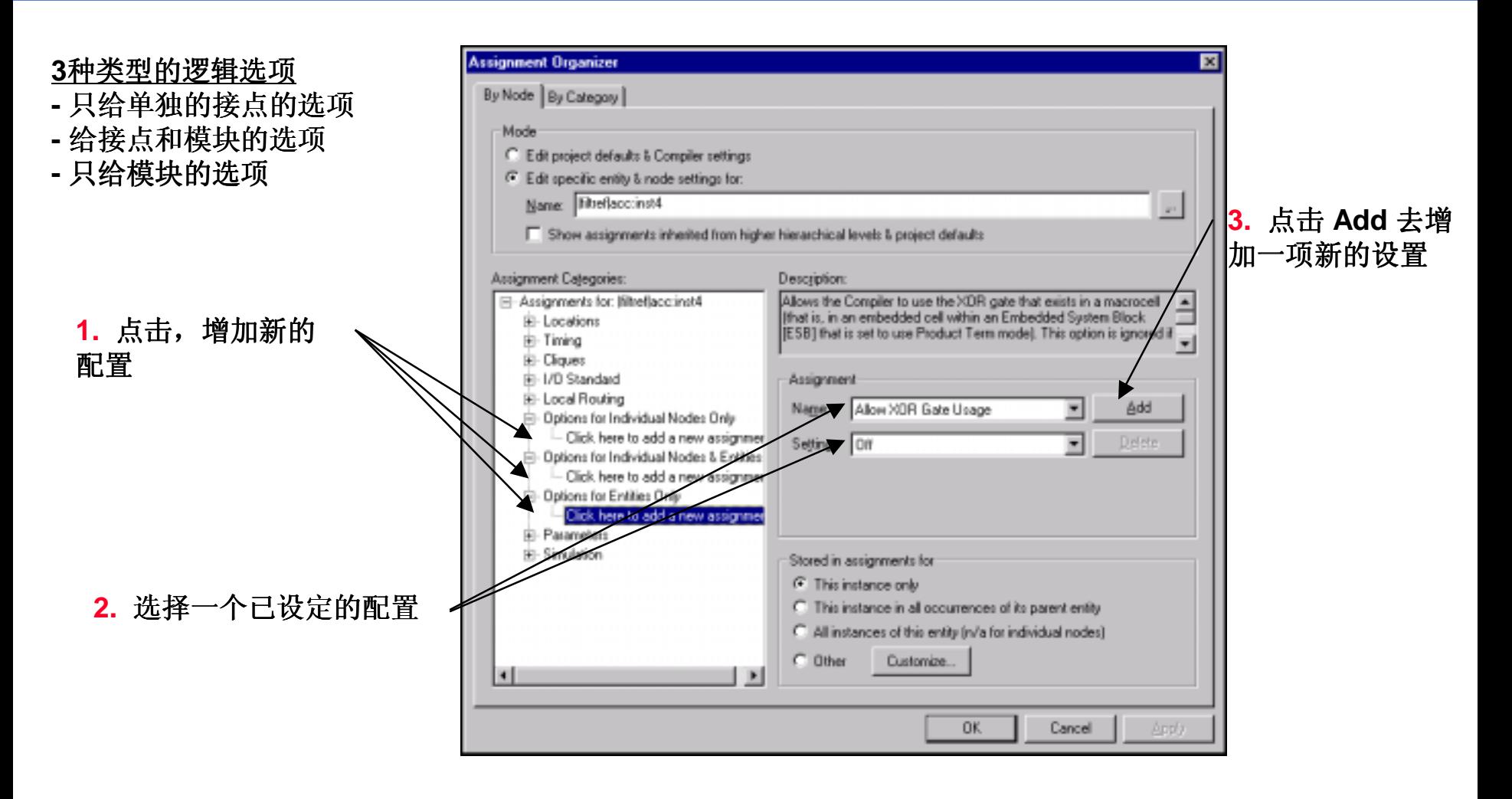

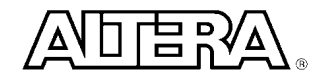

## 配置组织器的构成

■ 定位

#### ■ 定时

- 增加定时设置来提高特性
- ■打包
	- 将选择好的逻辑模块放在一起来提高性能
- I/O 标准
- 局部走线
- 单独的逻辑选项
	- 利用Quartus II 的综合/配置的特殊选项,或ALTERA的器件特性s
	- 3 种类型
- 有参数限制的仿真

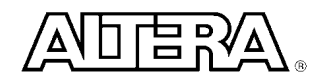

#### 编译报告

#### ■ 包含了怎样将一个设计放到一个器件中的所有信息

- 器件使用统计
- 编译设置
- 底层显示
- 器件资源利用率
- 状态机的实现
- 方程式
- 延时分析结果
- CPU 使用资源
- 这是一个只读的窗口

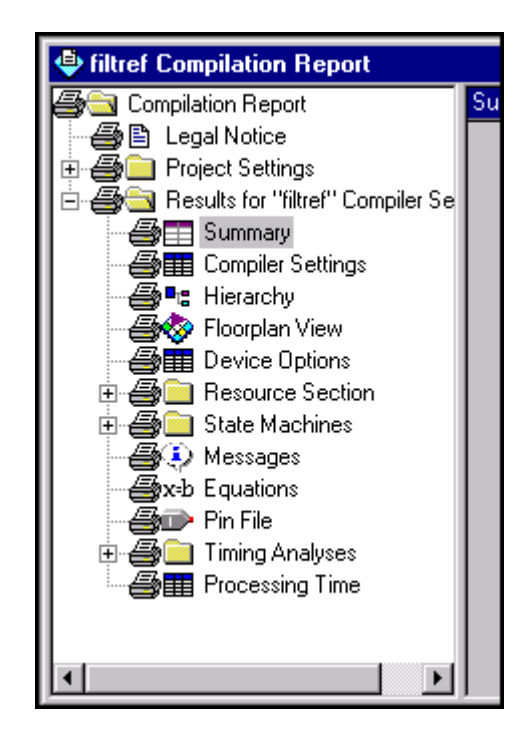

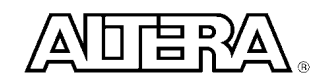

# **Quartus II** 的延时分析

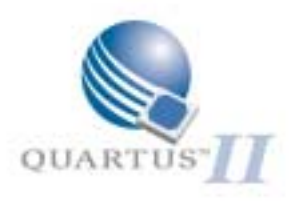

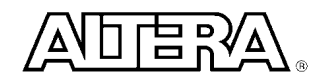

#### 特点

- Quartus II 支持对单个时钟或多个时钟的延时分析
- 单个时钟的延时分析
	- Fmax (最大时钟频率)
	- Tsu, Th, Tco (建立时间,保持时间,时钟到输出时间)
	- 整个系统的Fmax (包括引脚上的输入输出延时)
- 多个时钟的延时分析
	- 可以支持客户分析由不同时钟控制的寄存器之间的延时
	- 运用Slack进行分析
- 组合逻辑电路检测
	- QuartusⅡ会自动检测组合逻辑电路

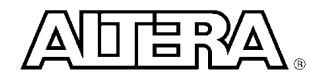

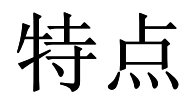

#### ■ 不同类型的延时信息 (请参考编译部分)

- 没有布局步线的延时信息
- 经过布局步线的延时信息
- 混合的树状层次型设计
- 在缺省情况下, 在编译之后一般自动调用延时分析
	- 也可以禁止调用
- 生成的延时信息也可以以VHDL, Verilog 或 标准延时文件 (SDF)的格式输出到第三方的EDA工具中

#### 报告延时分析

#### ■ 所有的延时分析信息都包含在编译报告中

- 总结
- 延时分析
- 内部fmax (不包括引脚上的输入输出延时||¨ ヿ゚゙ 系统fmax (包括引脚上的输入输出延时)
- 寄存器到寄存器的延时报表
- tsu (输入建立时间)
- th (输入保持时间)
- tco (时钟到输出时间)
- tpd (引脚到引脚的延时)

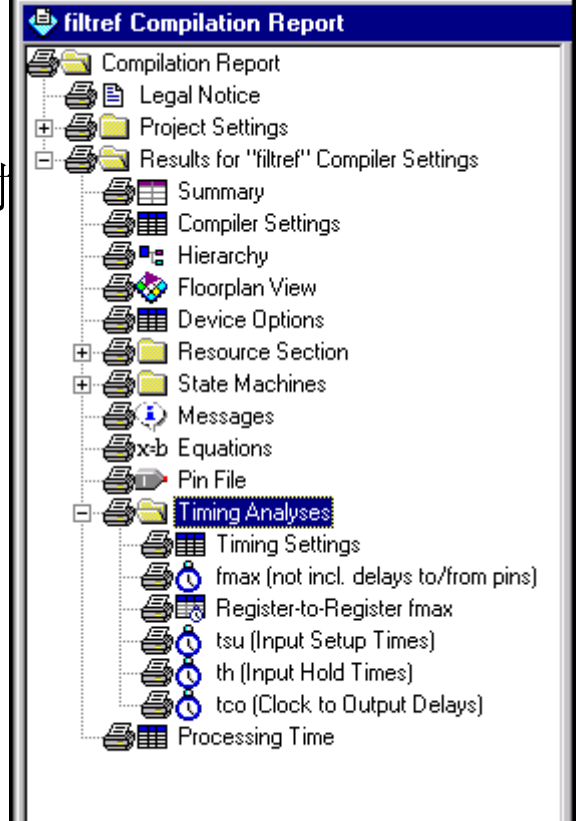

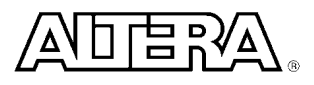

# 例如**:Fmax (**包含输入输出引脚的延时**)**

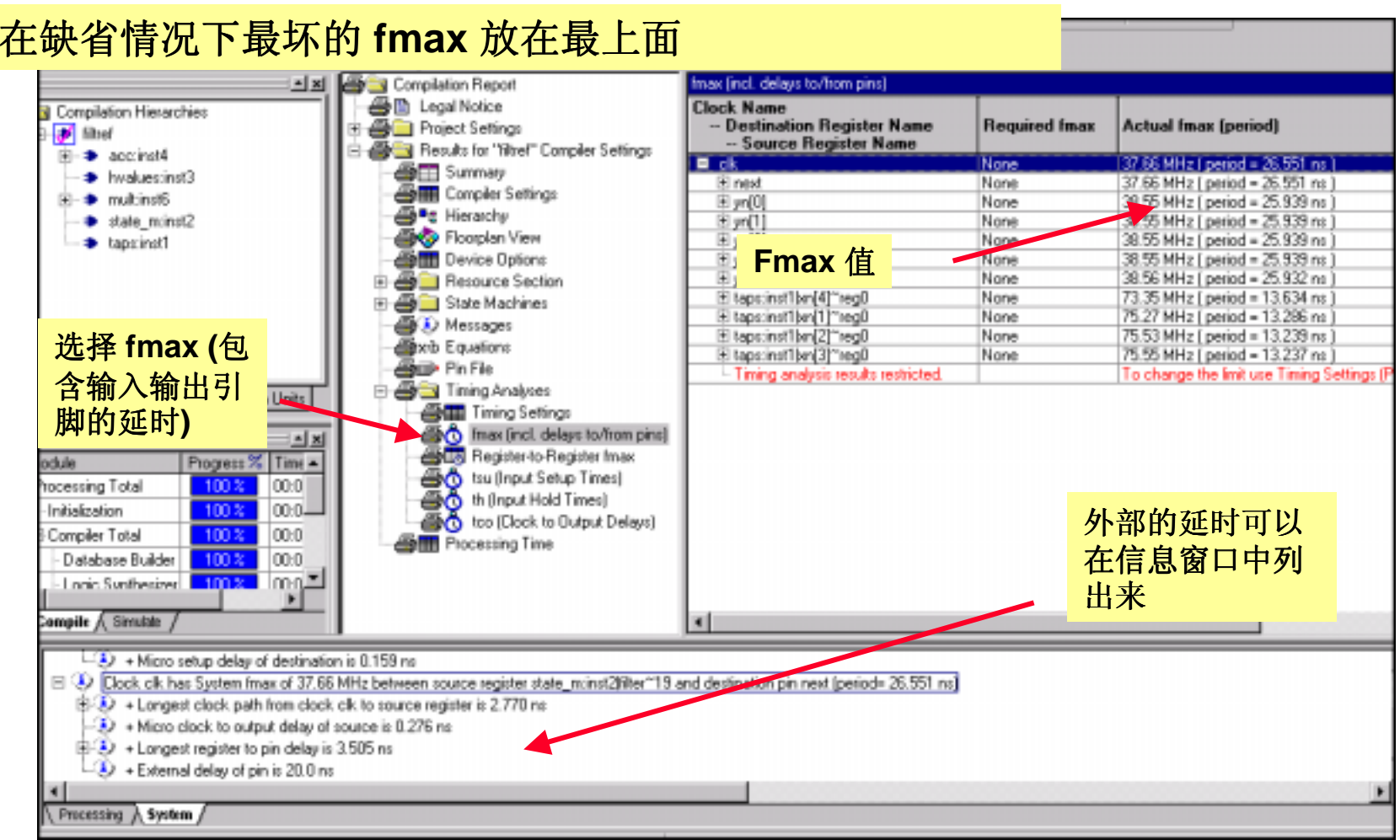

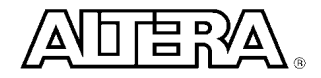

# **Quartus II** 仿真

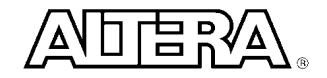

### 支持多种防真方法

- 波形方式输入
	- **− .vwf (**向量波形文件) 是 Quartus II 中最主要的波形文件
	- .vec (向量文件) 是MAX+PLUS II 中的文件. 主要是为了向下兼容
	- $\mathcal{L}_{\mathcal{A}}$ — .tbl (列表文件) – 用来将MAX+PLUS Ⅱ 中的.scf 文件输入到 Quartus II 中.
- 支持Testbench
	- Tcl/TK 脚本文件
- 第三方的仿真工具
	- Verilog/VHDL Testbench

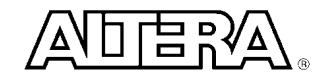

#### 描绘仿真波形

#### ■ 先选中准备要赋值的部分 ■ 添入初始值

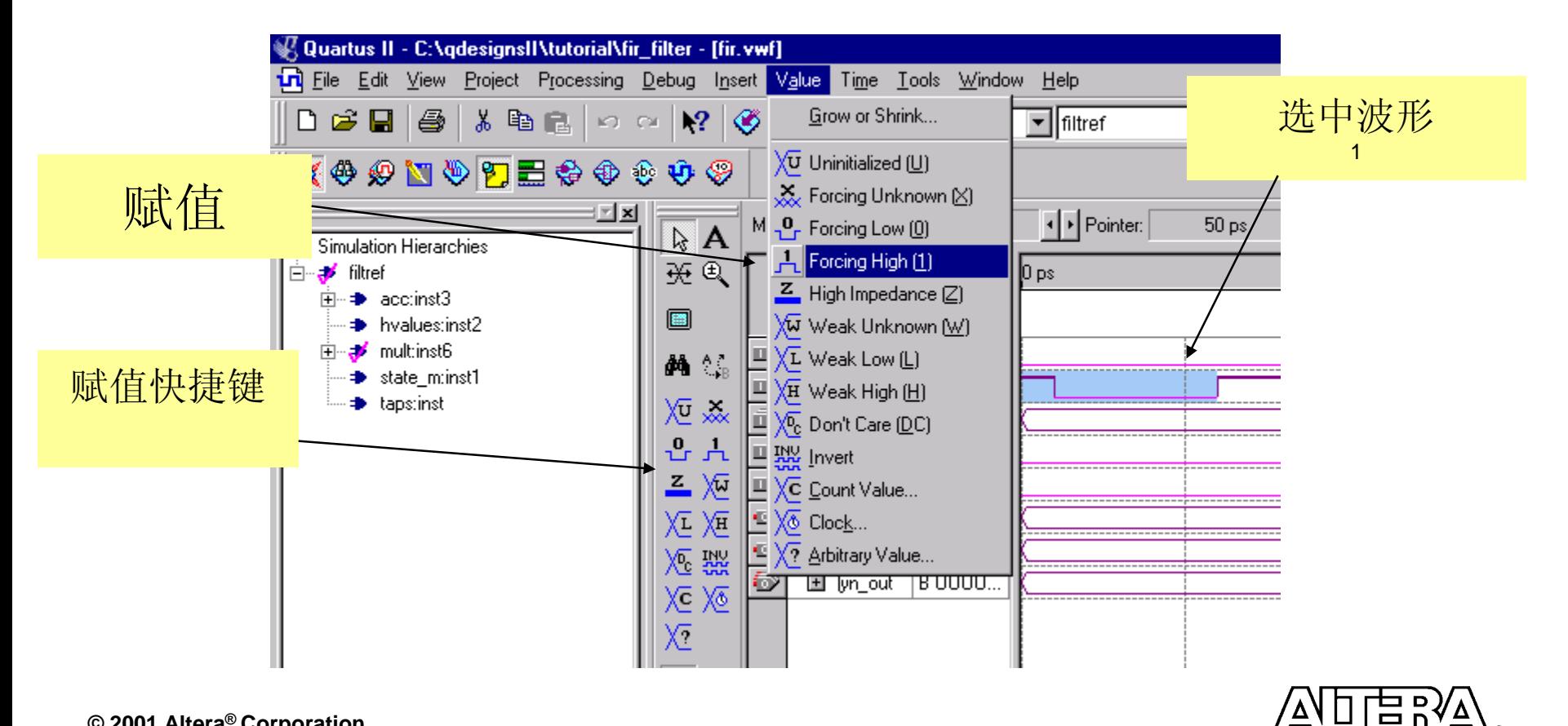

## 利用第三方的仿真工具进行仿真

- Model Technology (ModelSim)
- Cadence (VERILOG-XL)
- Synopsys (VCS)
- Synopsys (VSS)

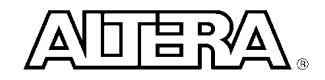

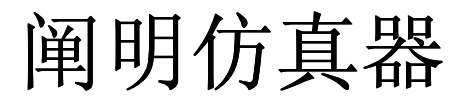

#### ■ 从project 菜单中选择 EDA 工具设置

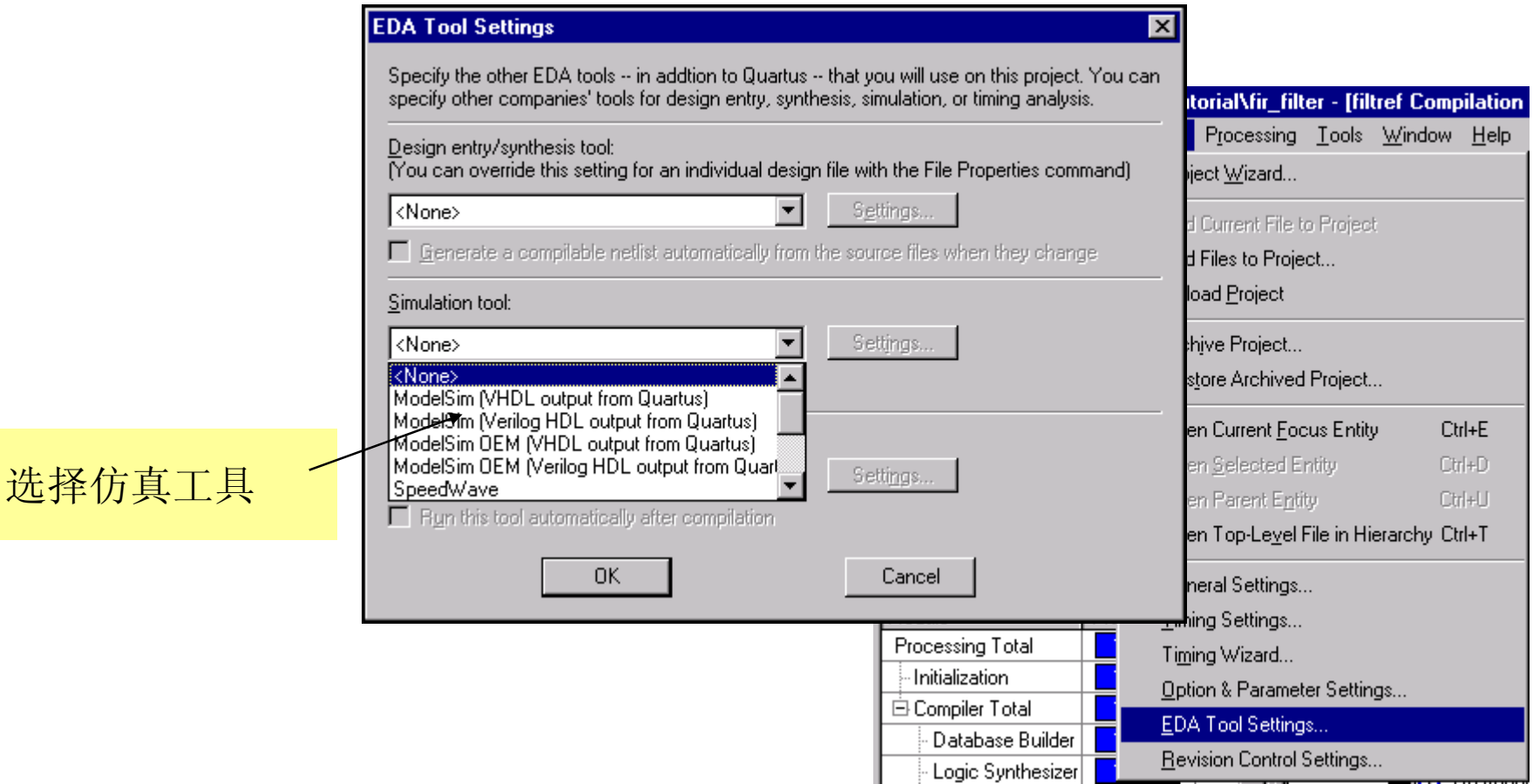

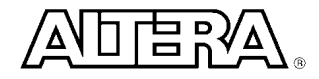

第三方仿真工具

- VHDL 仿真器
	- 利用 Quartus Ⅱ 产生 VHO 和 .SDO 文件
	- 利用在sim\_lib 目录中的APEX20K\_ATOMs.VHD 和 APEX20K\_COMPONENTS.VHD 文件
- Verilog 仿真器
	- 利用 Quartus II 产生.VO 和 .SDO
	- 利用在sim\_lib APEX20K\_ATOMS.VO

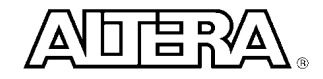

## **Quartus II** 下载

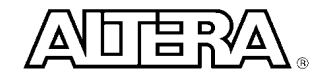

#### **■ Processing <> Open Programmer**

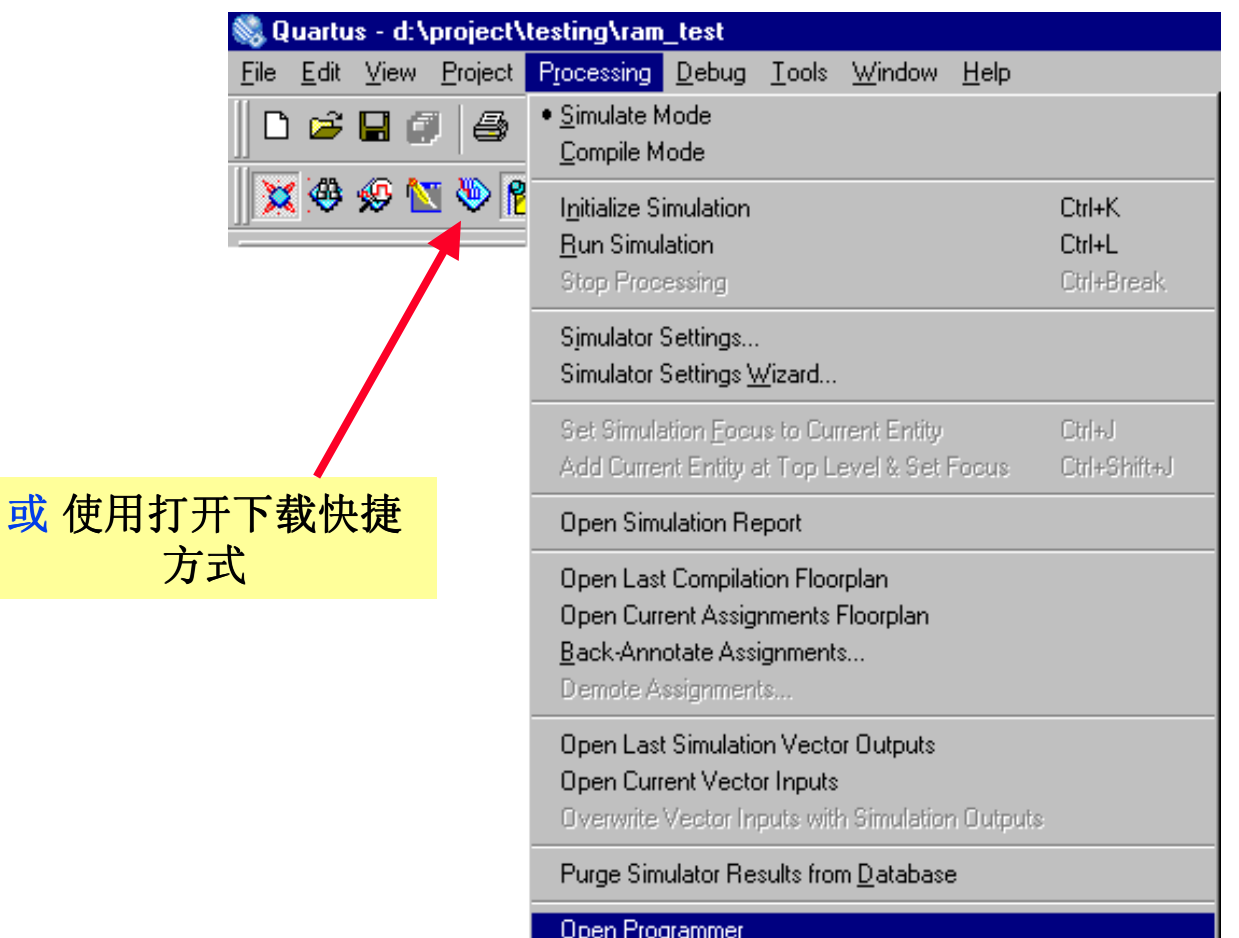

ᆷ

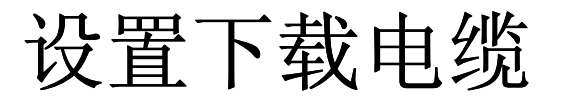

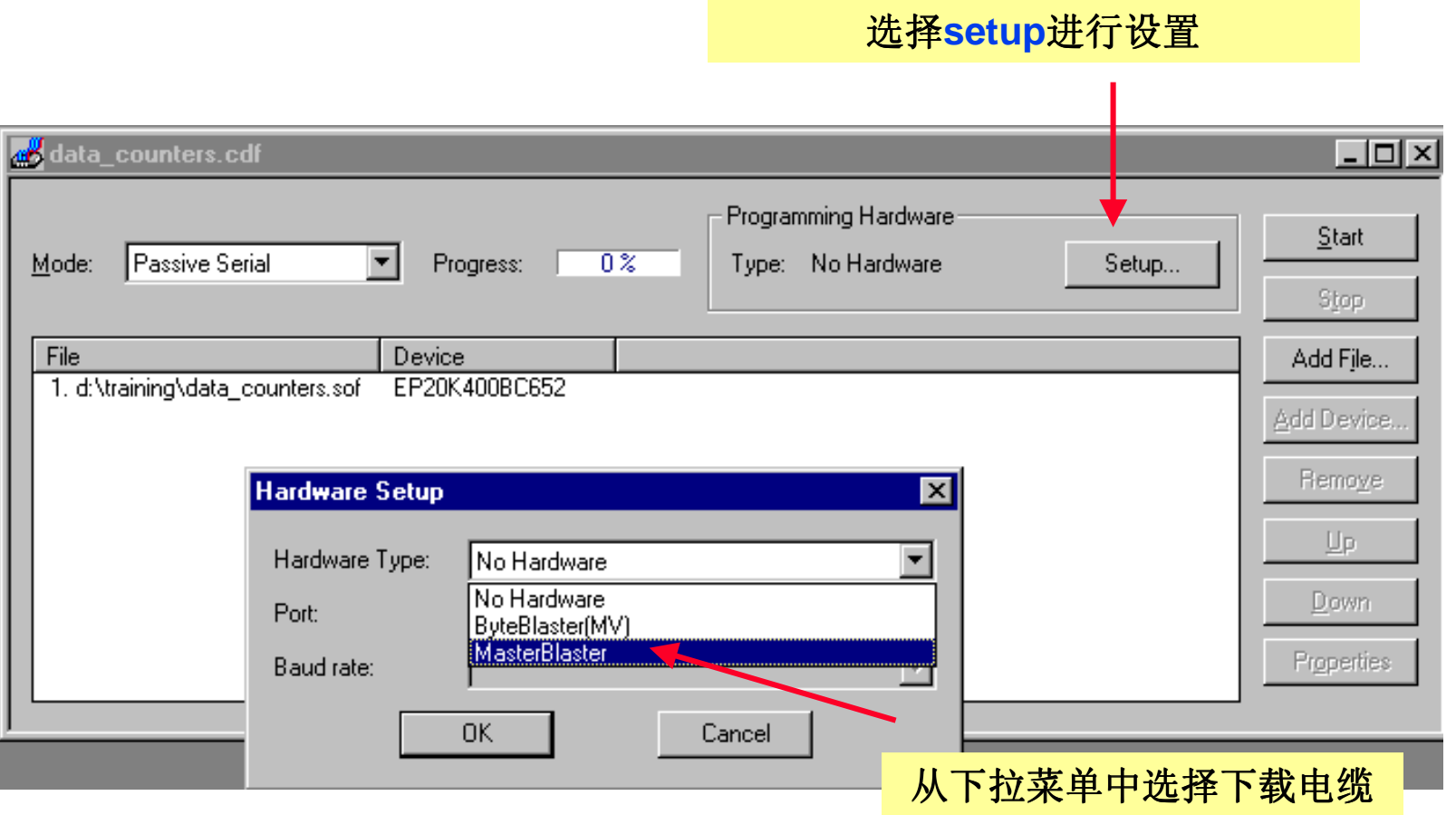

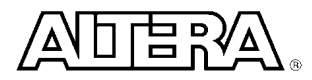

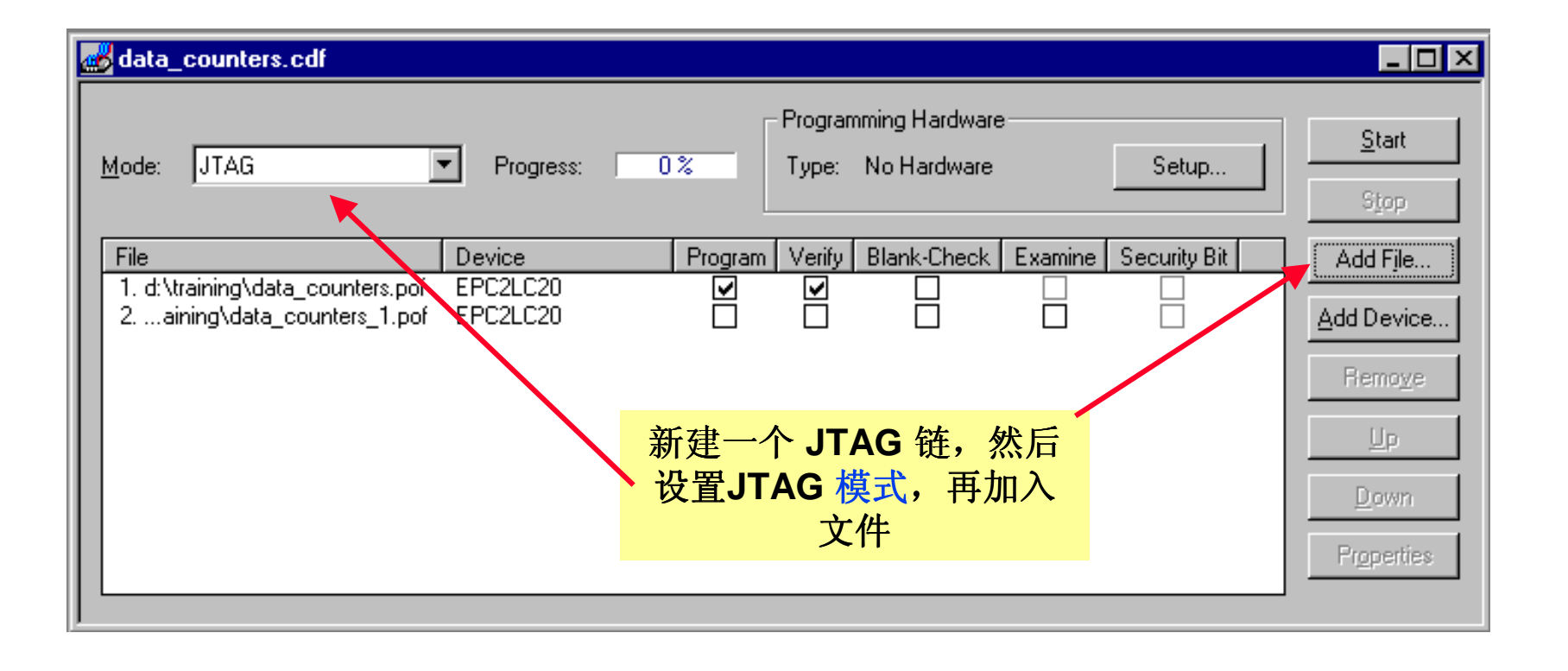

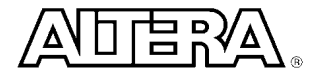

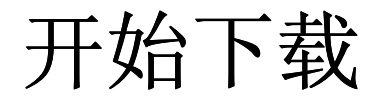

#### 当你的下载链中的文件与下载电缆已经设置好 了之后,点击开始 按钮开始下载

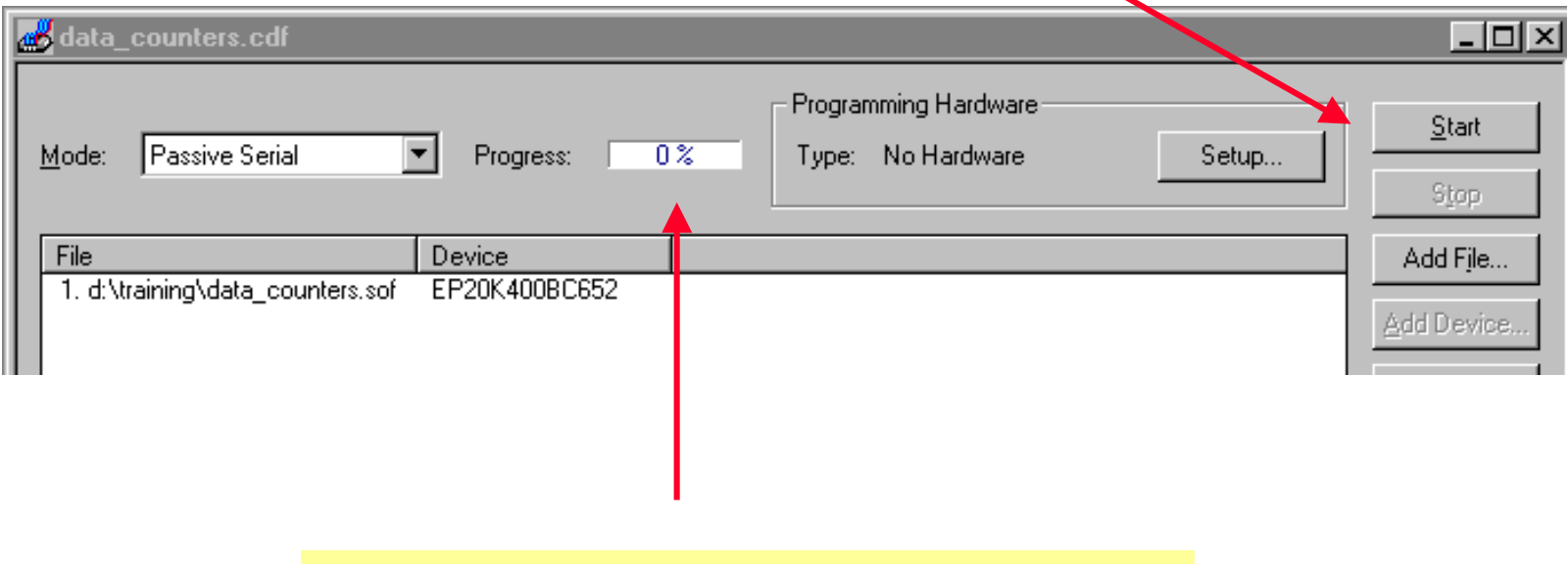

#### 进度表中显示目前完成下载的比率

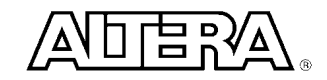